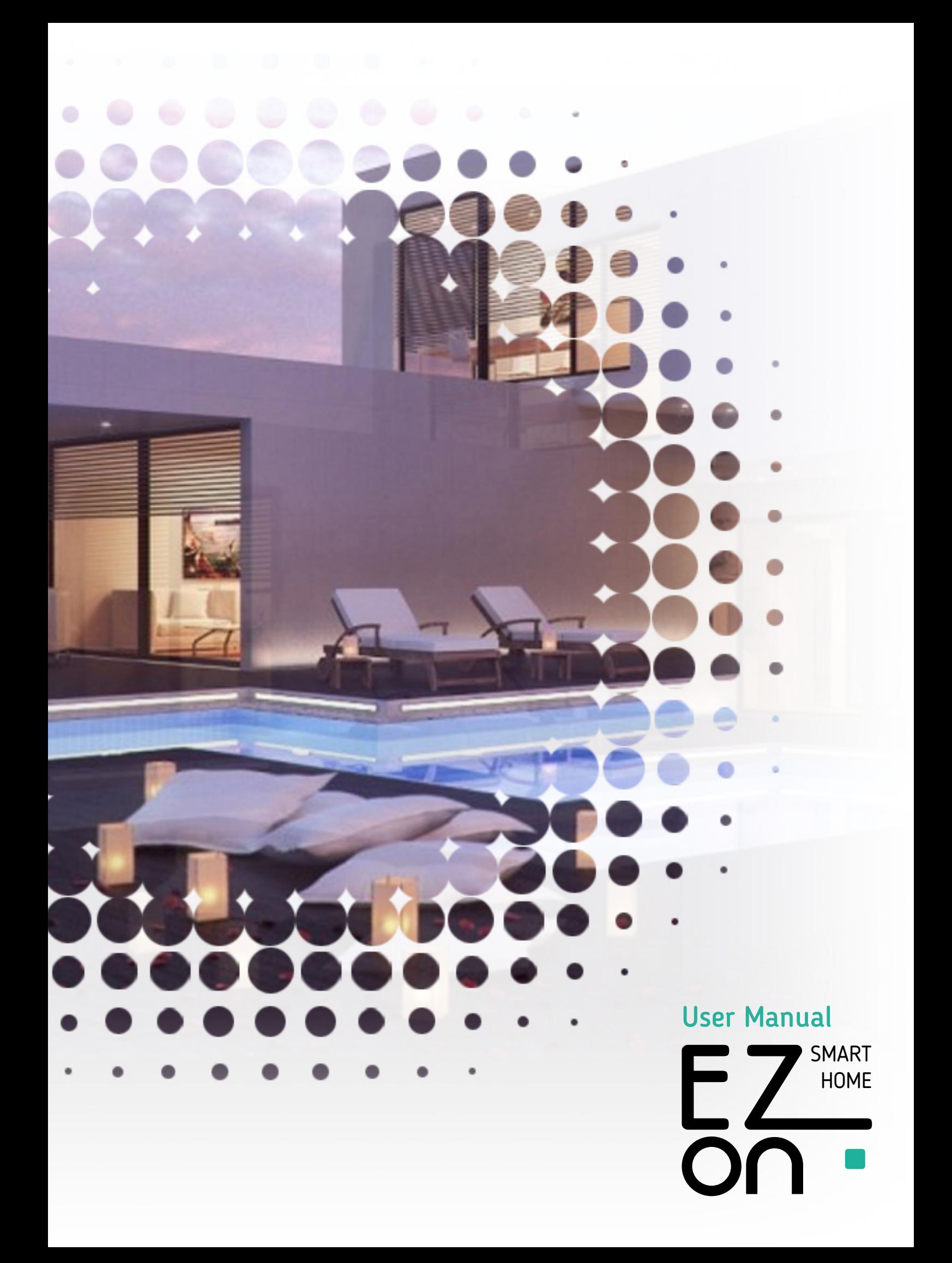

## **Index**

**First Login**

**Opening screen**

#### **System settings and management**

Courrent facility setting Add new ezon.io device Devices list Firmware update Support Change or add facility

#### **Manage**

**Lamps & Lights**

**Smart sockets and relays**

#### **Touch, buttons and switches**

#### **Battery-powered buttons**

#### **Sensors**

Light sensor Temperature sensor

### **Roll-up shutters**

#### **Energy**

Energy sensors

Automatic detachment

#### **Remote and voice control**

- WiFi network
- Network settings
- Cloud setting
- How to configure the voice assistant
- Register HUB and request access to the facility

### **Clima**

- Pair sensor
- Eating/cooling mode
- Set target temperature
- Set schedule
- Set hysteresis
- **Operation list**

### **Groups**

**Set up the group**

## **First Login**

To manage your **ezon.io** system you need to download the dedicated **APP** for iOS© or Android© from your "App Store" or "Play Store" store.

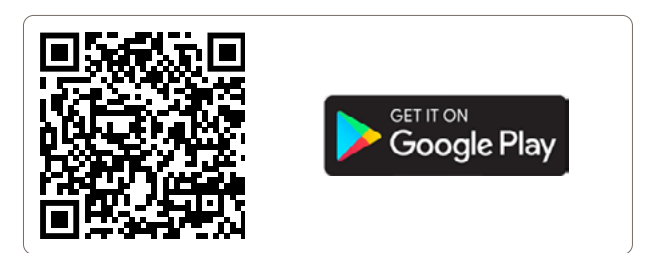

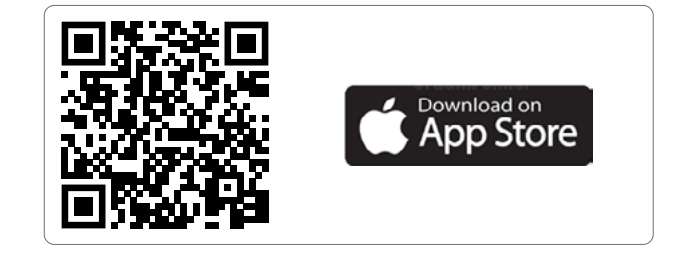

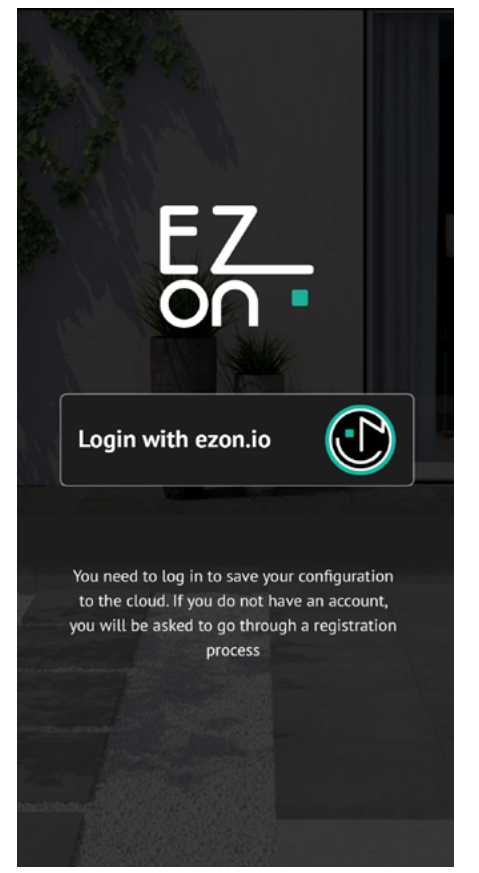

Once the installation is complete you will be asked to log in or, if you do not have an account, to create a new one.

Follow the instructions, remember to choose a complex password (minimum 6 alphanumeric characters and a special character) that guarantees greater security.

Read and accept the Privacy conditions and proceed with registration.

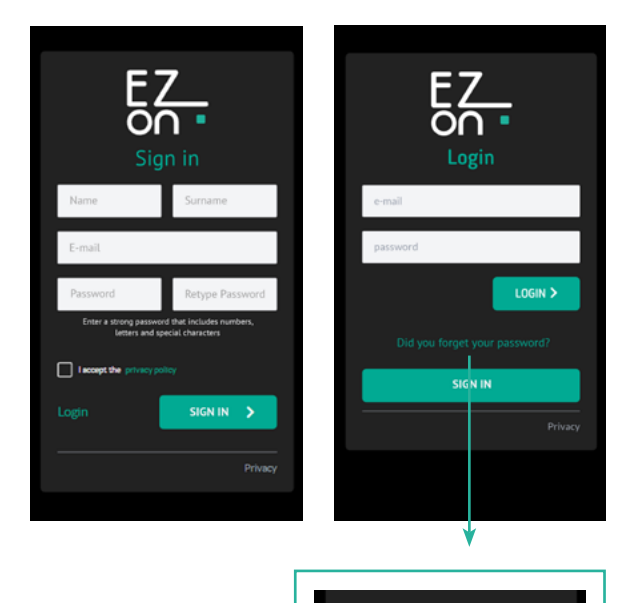

If you have forgotten your password, you can recover it by clicking on **"Did you forget your password?"**

Once you have finished registering or logged in to the application, you will be asked to enable push notifications and confirm Bluetooth permissions. For the system to function correctly, a Bluetooth connection is required, so you must confirm its use. When you add a new device, you will be asked to access the camera (to scan QR code).

At this point the system will start a step-by-step guide that will allow you to create a new system and immediately associate new devices.

**Ezon.io** is a flexible system, therefore, you can decide to pair additional devices at a later time **(**see **Add new ezon.io device).**

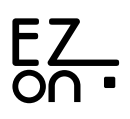

c

≎ c

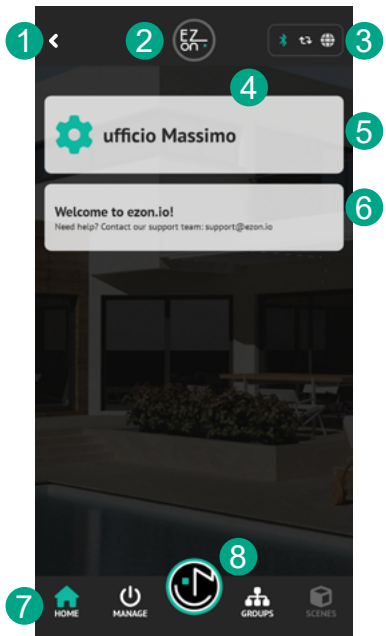

## **Opening screen**

Each time you open the APP, the main screen will be shown from which you have access to all the features of your ezon.io system.

 $\mathbf{A}$ 

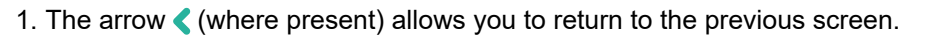

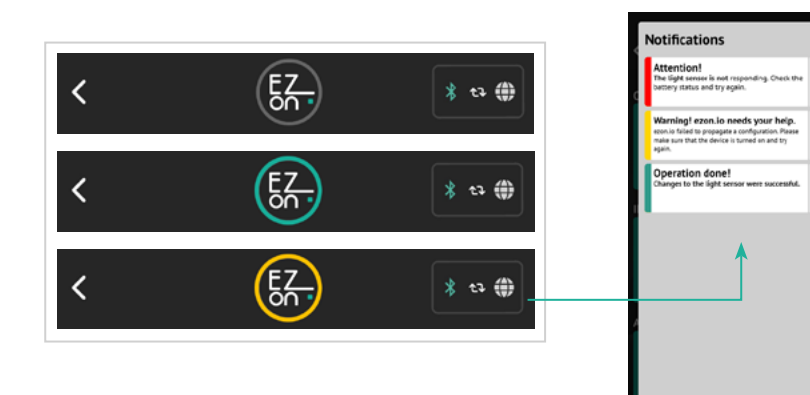

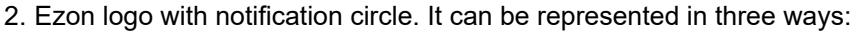

- **Gray** notification circle: the system is working properly.
- Notification circle with **green animation**: The system is performing synchronizations.
- Notification circle with yellow animation: some synchronizations were

not successful or require manual operation by the user By clicking on the logo a window will open with details of the actions to be taken.

**3. Ezon.io** can work either through the internet (requires the HUB) or, simply, through the Bluetooth connection. In this way ezon.io will work even in the event of an internet failure.

By clicking on the symbol  $|\text{max} \oplus \text{max}$  at the top right you can decide how to connect to the system.

**ATTENTION**: in case of connection via Bluetooth you must be in the immediate vicinity of one of the ezon.io devices relating to your system.

- 4. A yellow band is shown to indicate an attempted connection to the system. If the band is not present it means that the connection is active and working.
- 5. Name of the system currently in use, by clicking on the symbol  $\mathbf{\hat{z}}$  you can access the "**system settings and management**" page where it will be possible to add devices, invite users and modify some system parameters. Furthermore, if your account is associated with more than one system, you can change the system in use from here.
- 6. **Notifications area:** information or warnings on the status of the system are reported.
- 7. **Menu bar:** manage and configure your devices, groups and scenarios.
- **8. Help**: Clicking on the symbol  $\left(\bullet\right)$  displays the ezon.io assistant with some information on the selected page.

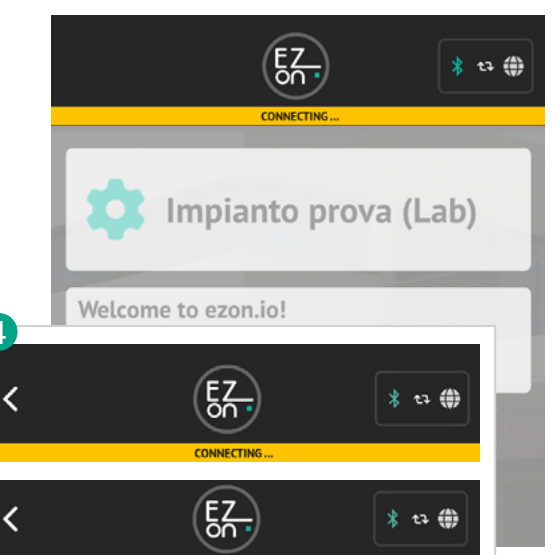

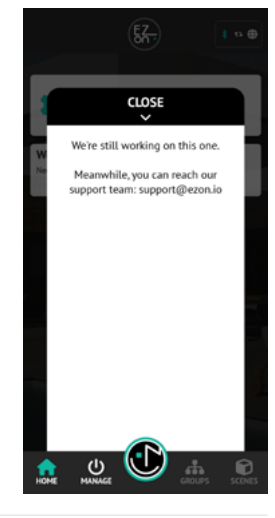

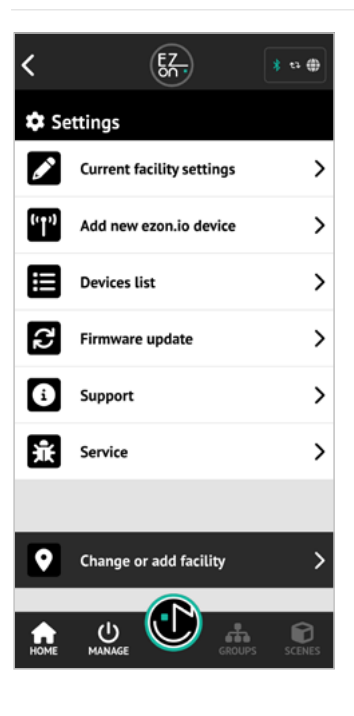

## **System settings and management**

The gear symbol on the main screen allows you to access the system settings and configurations page.

- Current facility settings
- Add new ezon.io device
- Device list
- Firmware update
- Support
- Service
- Change or add system

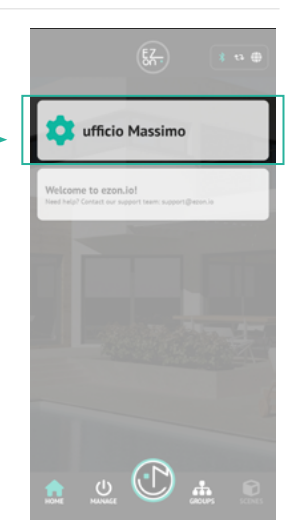

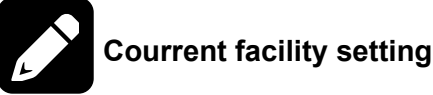

In this section you can see and change the settings relating to the current system.

You will find:

- default mode of connection to the system.
- name of the plant
- notification settings
- list of all users who have access to the system.

By clicking on each individual entry you can modify it or access further information.

The "**SHARE FACILITY**" button opens a window that allows you to generate a code for sharing the system.

The code is disposable, meaning it can only be used once.

You can share this code with whoever you want simply via email or message.

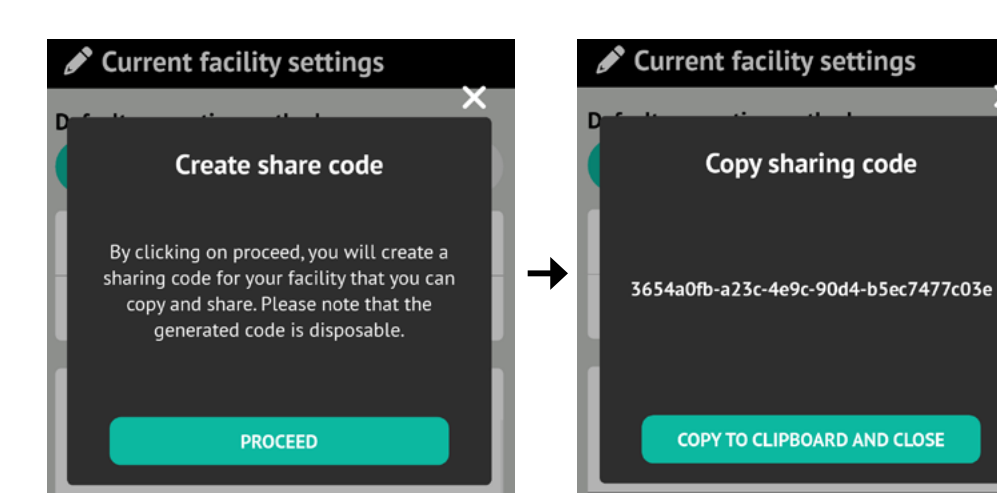

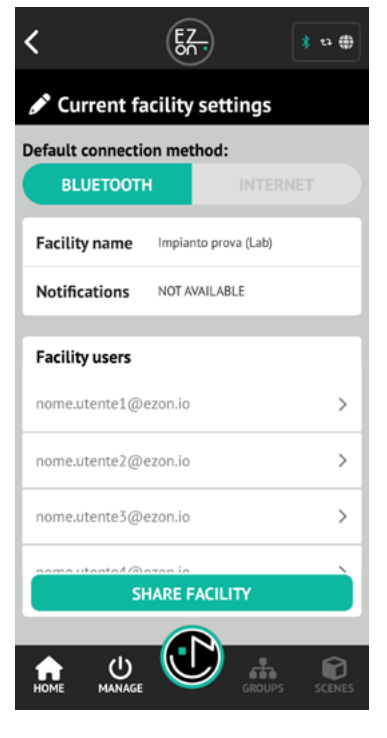

The "**Copy to clipboard and close**" button copies the sharing code so you can paste it into a message or email and send it to the person you want to share the system with.

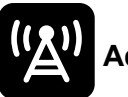

## **Add new ezon.io device**

This section allows you to add your new ezon.io devices to the system.

To do this you must:

- mount the device and power it following the assembly instructions (see "support" area on the website https://www.ezon.io/support);
- make sure you have an internet connection on the smartphone or tablet you will use to add the new ezon.io device to the system;
- open the APP in the add new device section;
- frame the QR code shown on the device (to be able to carry out this operation you must have given authorization to the phone's camera);
- follow the instructions that will be provided to you by the APP.

**ATTENTION**: when prompted, associate a name or detailed description with the device so you can easily locate it.

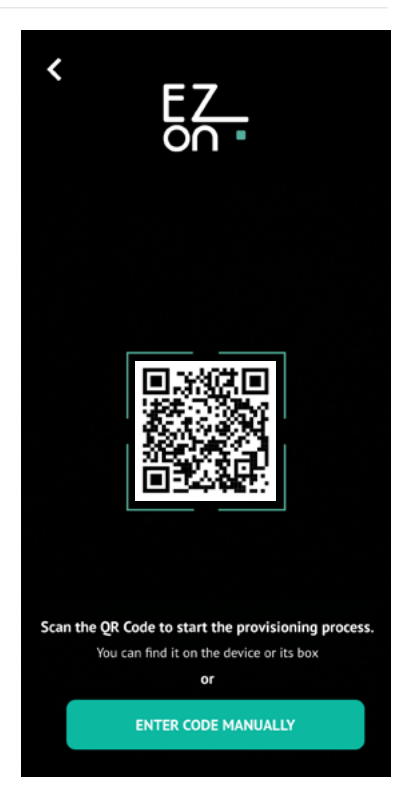

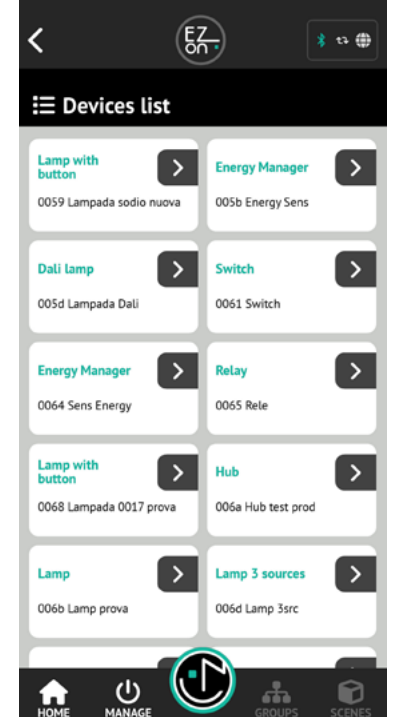

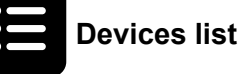

In this section you will find the list of devices, understood as individual ezon.io modules, mounted and added within the system.

By clicking on each device a window will open with a summary of the data relating to the device, for example:

serial number, address, hardware and firmware version.

On the tab you will find two editable fields: the name of the device and the short description, which is essential for identifying the place where the product was installed.

The list of features offered is shown for each device.

The functions are different depending on the type of device.

By clicking on the individual functionality the corresponding page will open.

You will also find the following buttons:

- **• Reboot device**: use the button to restart the device in case of malfunction
- **• Go to support page**: opens a browser page with information relating to installation and maintenance of the device
- **• Remove device**: remove the device from the system. *Attention*: once the device has been deleted, all previously associated programming will also be deleted. The operation will not be recoverable in any way. You can still proceed with reinstalling the device.

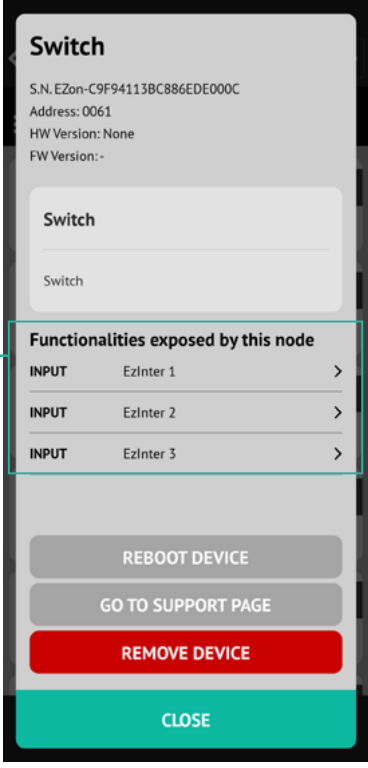

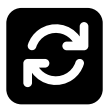

**Firmware update**

This section allows you to check for any firmware updates for the installed devices.

These updates may be improvements, bug fixes or the addition of new features.

Clicking on the "**CHECK UPDATES**" button will force a further check for the presence of updates.

The updates refer to individual ezon.io devices and take place via Bluetooth, so you will have to get close to the individual device before proceeding with the update.

It is always advisable to carry out the suggested updates for the correct functioning of the system.

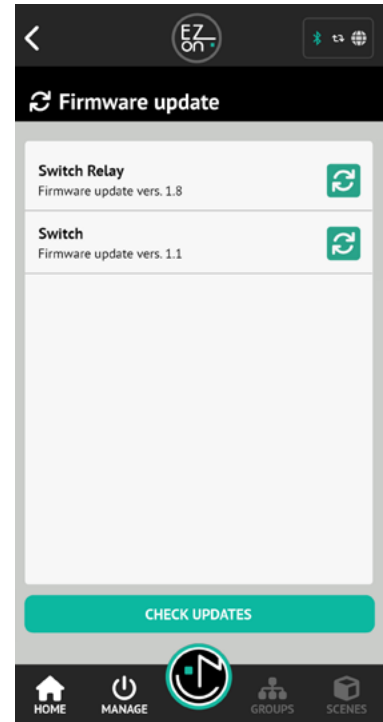

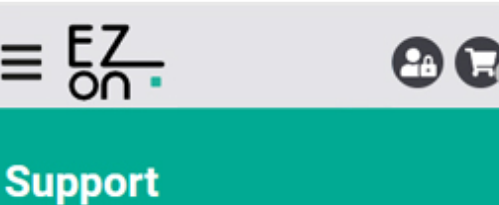

Everything you need to know about our products

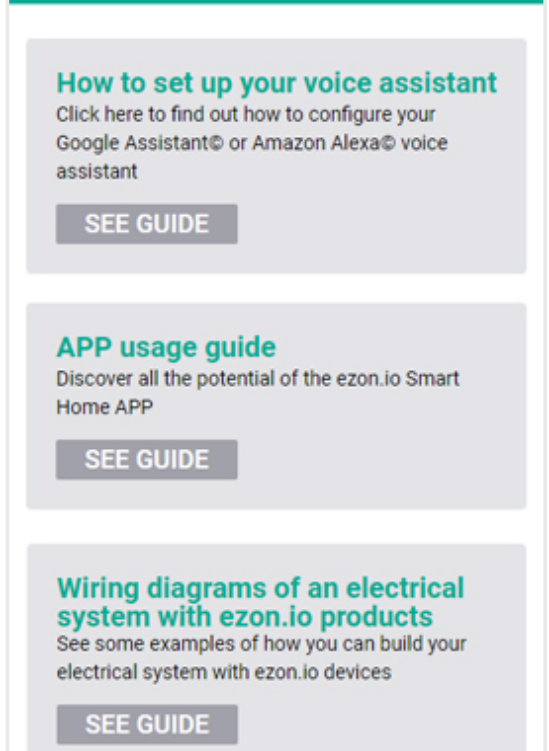

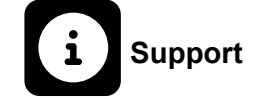

Opens a browser page in the "**support**" section of the **ezon.io website** where you can find guides and technical data sheets on our products.

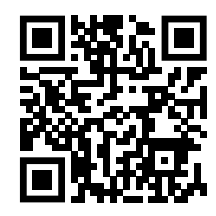

Furthermore, on the website **www.ezon.io** you can find and purchase all **ezon.io** devices.

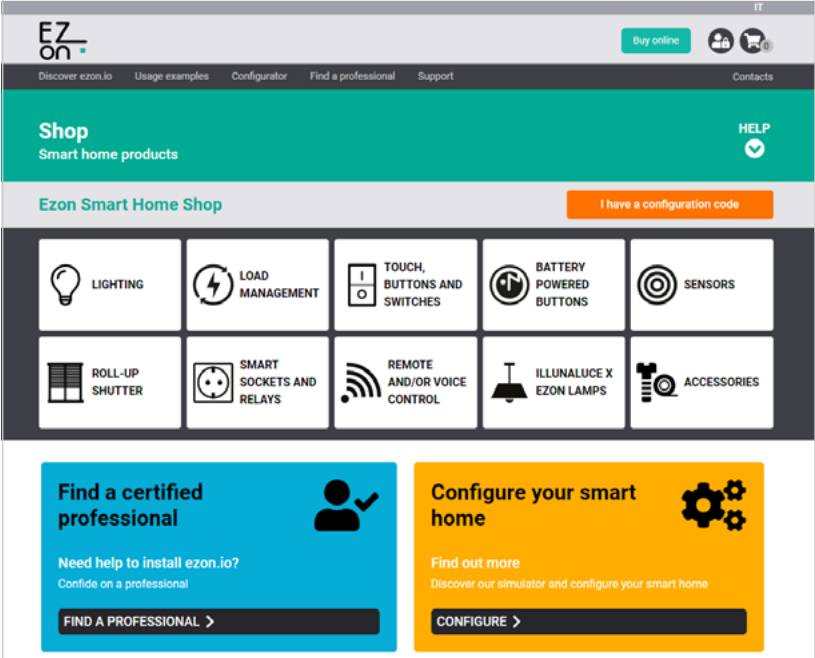

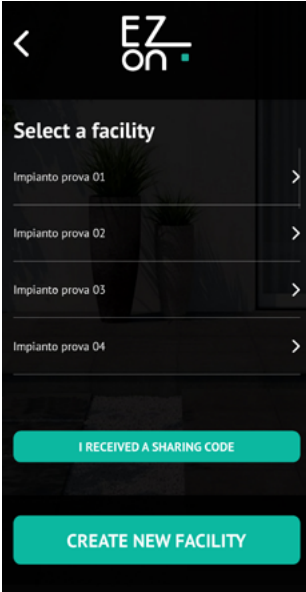

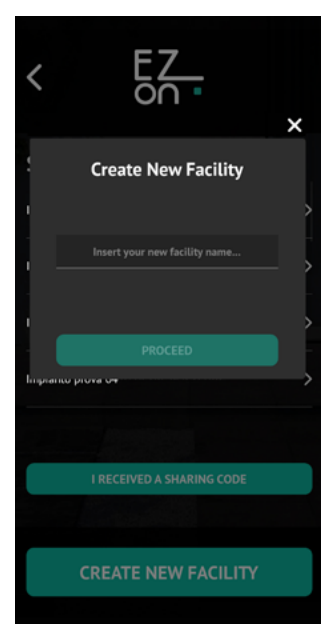

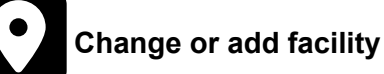

Here you can select the "active" system, create a new one or, using a sharing code, add an existing one, created by another user.

"**CREATE NEW FACILITY**" allows you to create a new system, you will only be asked to enter some basic information such as the name of the system itself. The new system will automatically be selected as the "active" one.

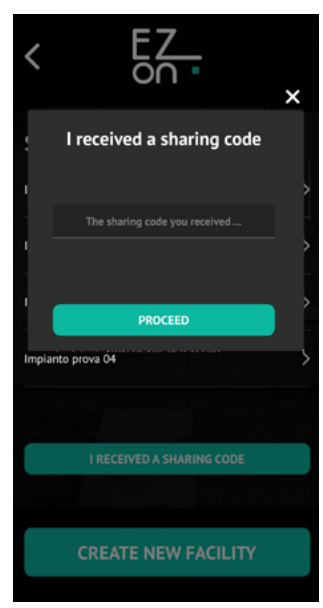

"**I RECEIVED A SHARING CODE**" allows access to an already existing system. Click on the button and enter the code sent to you.

The settings of the system shared with you will be automatically downloaded from the **ezon.io cloud**.

Alternatively, if you have already created your system or you have more than one, on this page you can consult the list and select a system from those already present as "**active**".

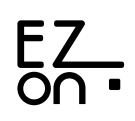

The main navigation menu allows you to move within the various sections of the application. **Home**: main page **Manage**: interact with your devices **Groups**: view groups **Scenes**: create, edit and consult scenarios

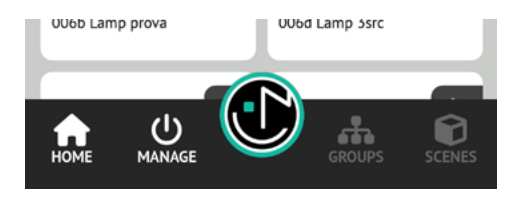

# (I) Manage

The "**Manage**" section allows you to consult and manage the functionality of the individual devices installed.

Each "feature" will be positioned in a default area as shown in the table below.

We recommend that you always identify the device or feature with a name or detailed description so you can easily locate it.

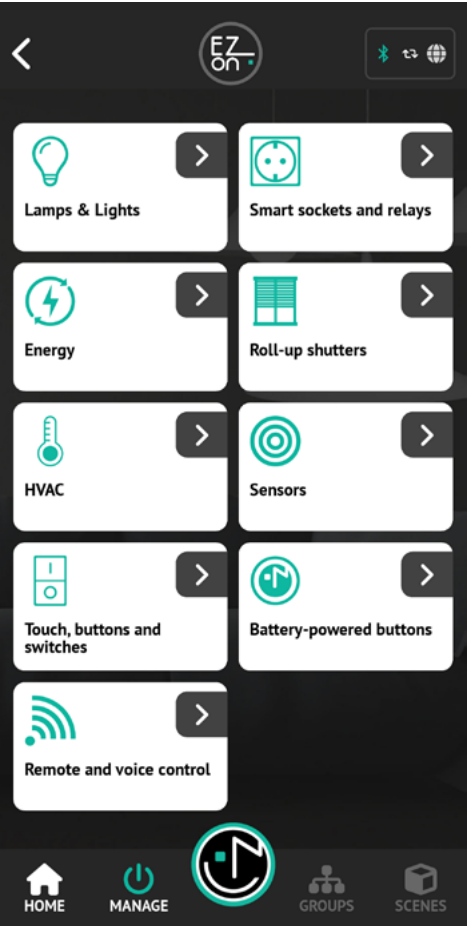

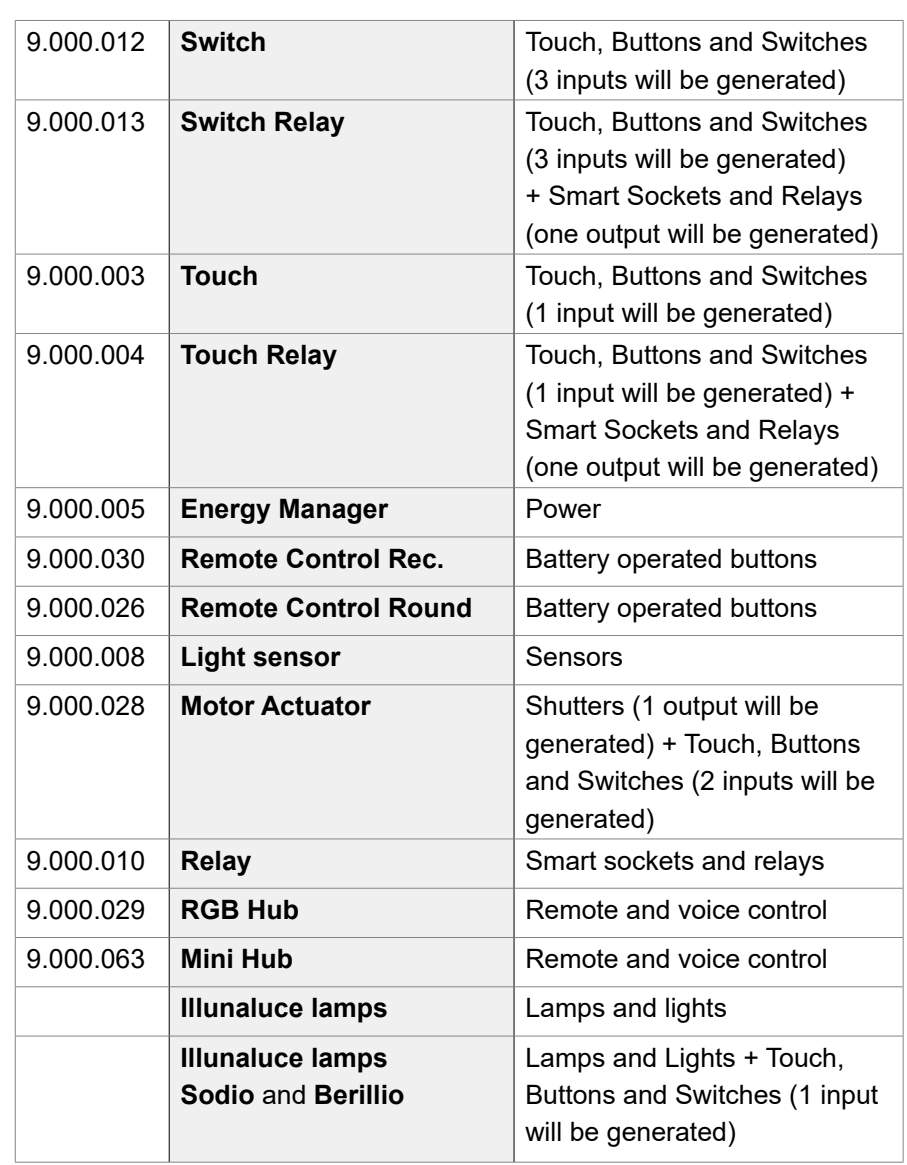

## **Manage**

## **Lamps & Lights**

This area includes all products relating to room lighting, for example **Illunaluce**  lamps or **PWM** or **DALI devices.**

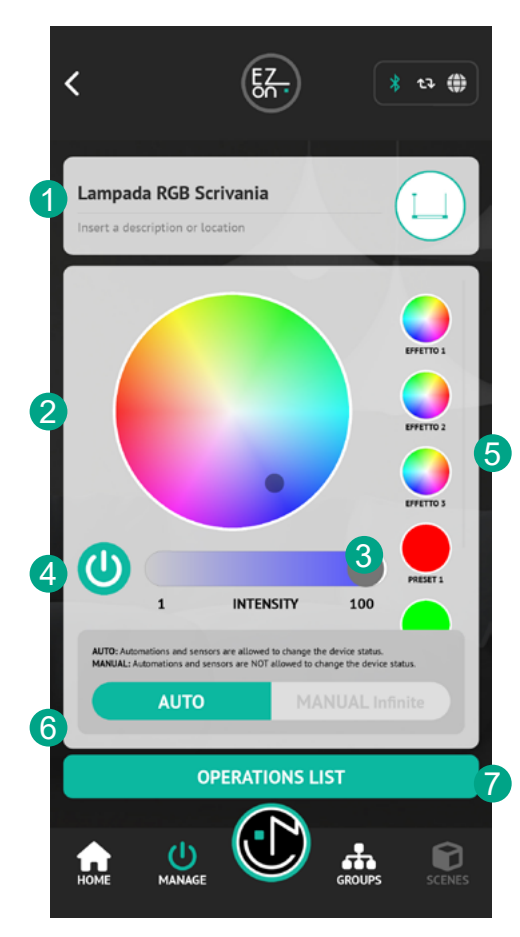

## **1. Feature name, description and icon.**

By clicking on the name, description or icon you can change them.

### **2. Lamp color selector**

Puoi modificare il colore della lampada. To do this, simply move the gray cursor to the desired color.

This option is only available for RGB lamps or lamps with color temperature change (from cold white to warm white).

It is not possible to change the color in the case of lamps with LEDs of a single color.

## **3. Intensity adjustment**

Slider that allows you to adjust the intensity of the light from 1 to 100.

### **4. Turning on/off**

ON/OFF button to turn the lamp on or off.

### **5. Presets and effects**

For some types of lamps there are a series of presets with colors and/or light effects.

### **6. Operating mode**

**AUTO:** (default setting) accepts changes in state by a sensor, or by automatic programming.

**MANUAL (Infinite):** it accepts changes in status exclusively from physical commands or from the App. It is possible to set the duration of the manual mode. At the end of the set period of time, the device will return to automatic mode.

## **7. "OPERATION LIST" button**

Allows access to the list of operations associated with the device. (see **OPERATIONS LIST**)

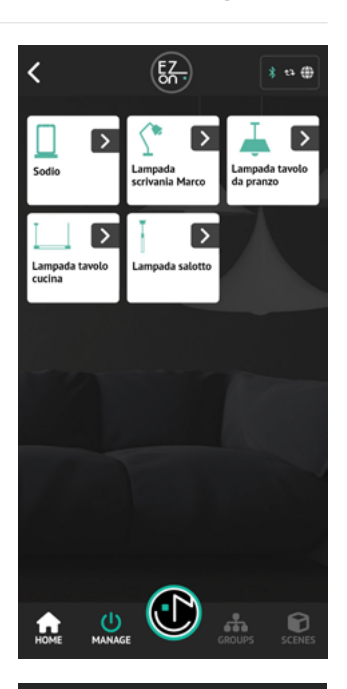

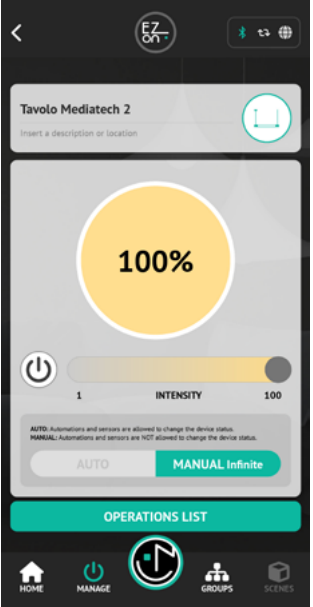

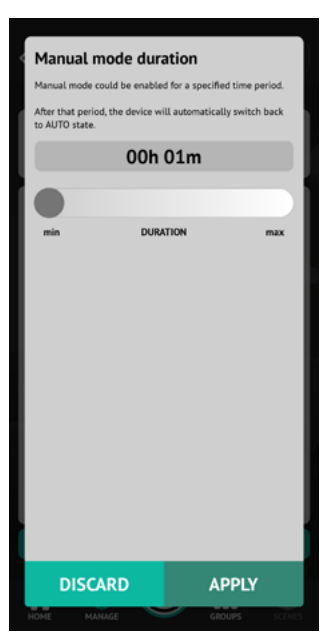

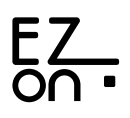

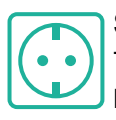

## **Smart sockets and relays**

This area includes all devices relating to the management of sockets, or relays used to control non-dimmable lights. For example, Switch Relay, Touch Relay e Relay.

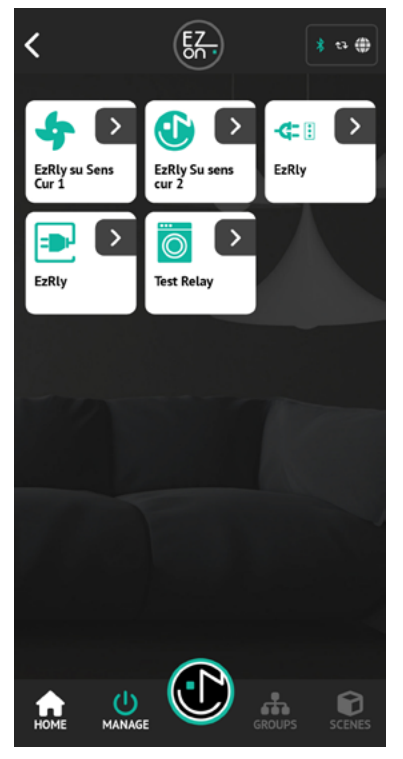

#### **1. Feature name, description and icon.**

By clicking on the name, description or icon you can change them

#### **2. Turning on/off**

ON/OFF button to turn the relay or smart socket on or off.

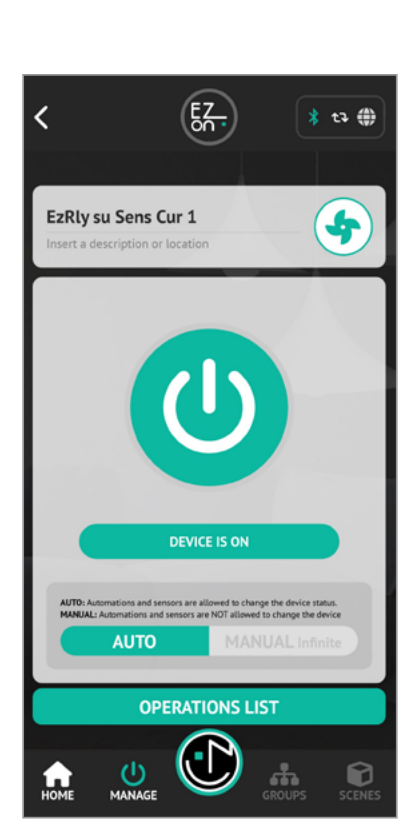

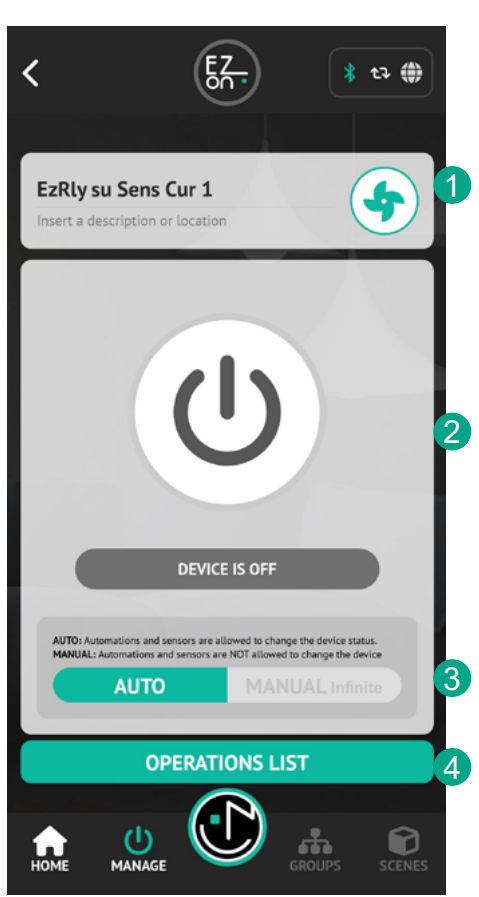

#### **Manual mode duration** Manual mode could be enabled for a specified time neriod

After that period, the device will automatically witch back to AUTO state.

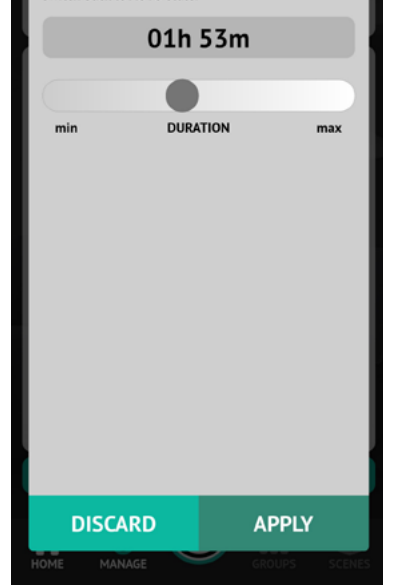

#### **3. Operating mode**

**AUTO:** (default setting) accepts changes in state by a sensor, or by automatic programming.

**MANUAL (Infinite):** it accepts changes in status exclusively from physical commands or from the App. It is possible to set the duration of the manual mode. At the end of the set period of time, the device will return to automatic mode.

#### **4. "OPERATION LIST" button**

Allows access to the list of operations associated with the device. (see **OPERATIONS LIST**)

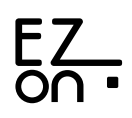

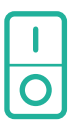

## **Touch, buttons and switches**

All device inputs such as Switch, Switch Relay, Touch, Touch Relay and Motor Actuator are entered by default in this area.

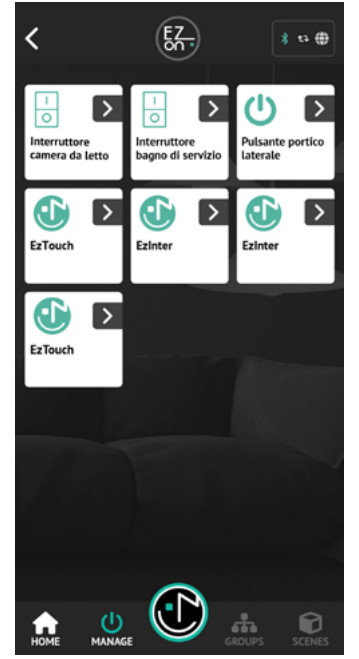

### **1. Feature name, description and icon.**

By clicking on the name, description or icon you can change them.

### **2. Button "ADVANCED"**

For Switch, Switch Relay and Motor Actuator type devices you can decide whether to use the input in "**BUTTON"** or "**SWITCH"** mode.

### **3. Button** "**OPERATION LIST**"

Allows access to the list of operations associated with the device. (see **OPERATIONS LIST**)

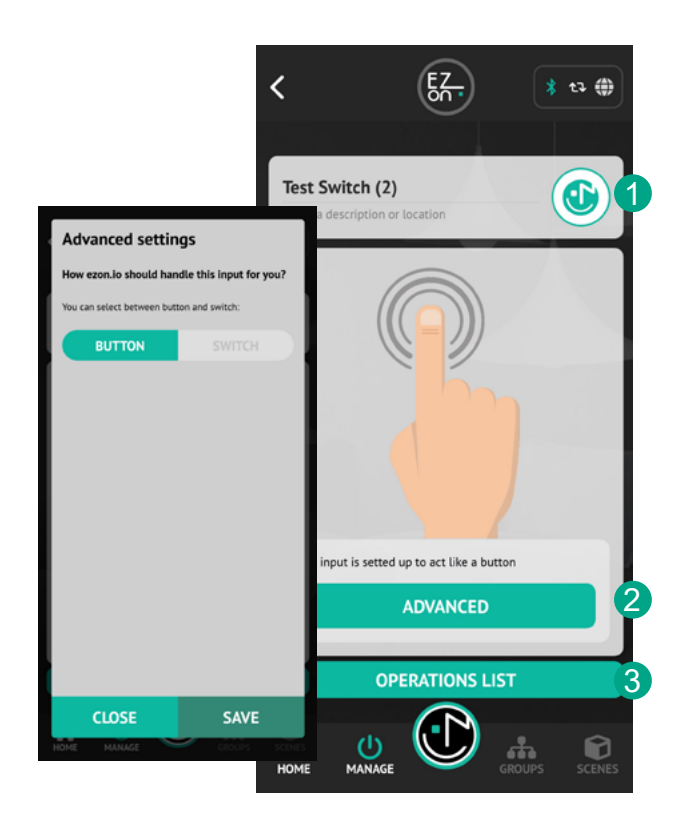

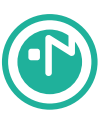

## **Battery-powered buttons**

All the battery-powered buttons are inserted by default in this area.

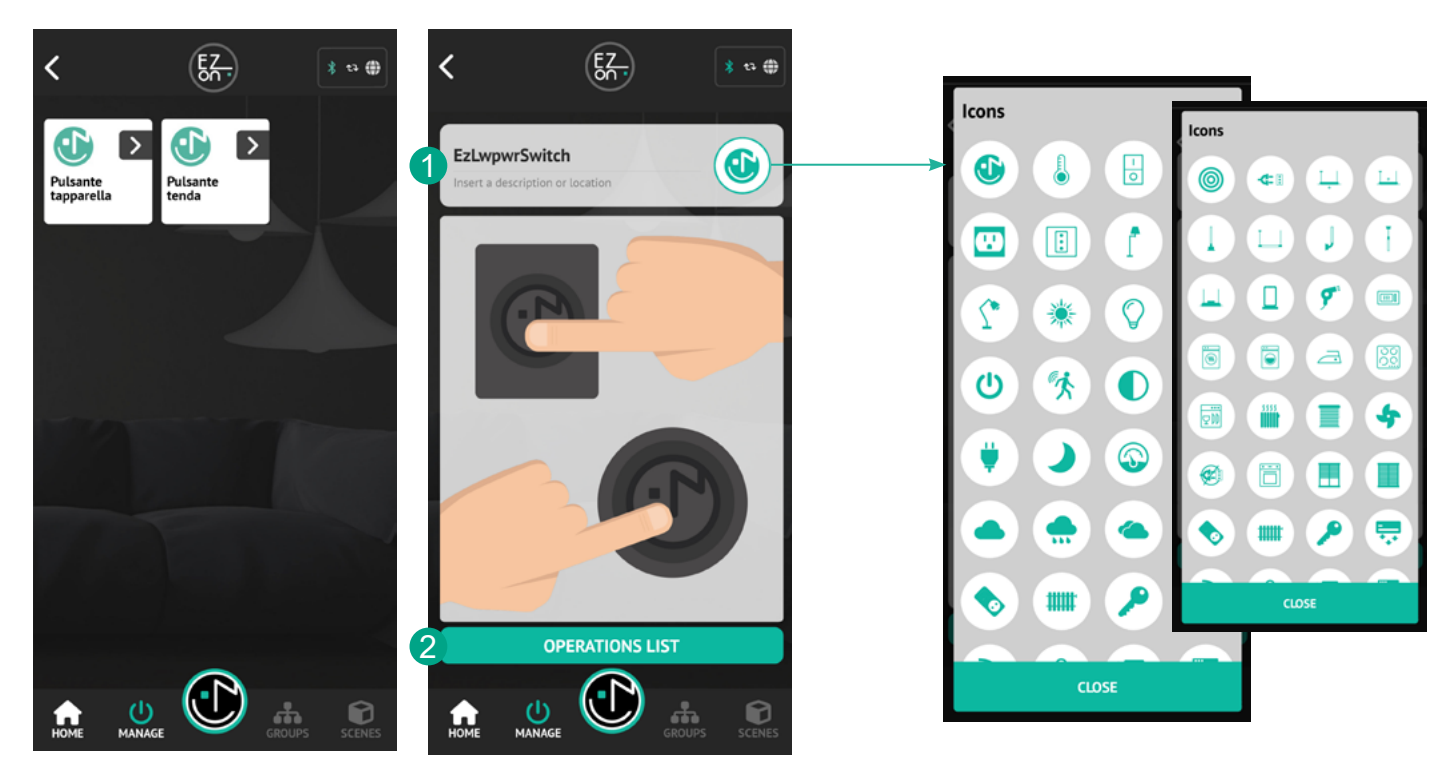

#### **1. Feature name, description and icon.**

By clicking on the name, description or icon you can change them.

### **2. Button** "**OPERATION LIST**"

Allows access to the list of operations associated with the device. (see **OPERATIONS LIST**)

**ATTENTION:** during programming, the "Low Power" buttons must be active. In fact, being battery operated, to avoid excessive battery consumption, the button goes into a stand-by state after use.

Follow the instructions provided by the APP to keep the "**Low Power**" button active.

## **Manual operation needed** To save the configuration on the device, you must hold down the button until the end of the operation.

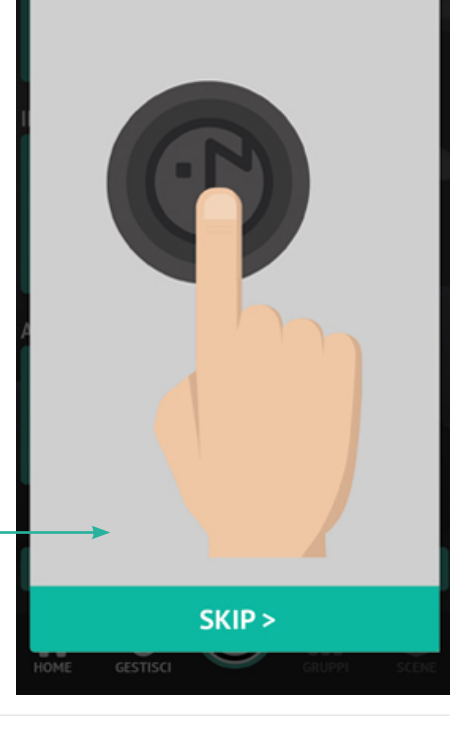

1

 $\overline{\mathbf{C}}$ 

2

3

4

5

6

**Sensors**

\* 20 曲

 $\bf \Phi$ 

Ø

Ø

図

0

hluoda uov tr

The sensors (for example the light sensor and the temperature sensor) are inserted by default in this area.

## **LIGHT SENSOR**

**Sensore luce Light Sensor** 

**Detected LUX** 

 $775 k$ 

**Remote sensor management** To enable the remote sensor managem-

associate a device that act as a "friend". **ENABLED** 

**Intervention time** Wake up every  $14m$   $58s$ 

Reference value Current value 201 Lx

## **1. Feature name, description and icon.**

By clicking on the name, descriptionor icon you can change them.

2. "**DETECTED LUX**" allows you to calculate the intensity of light present in the environment. By clicking on the "**UPDATE**" button **C** you can ask the sensor to update the light intensity measurement in real time.

## **3. Remote sensor management**

To simplify remote use, it is possible to associate a

"friend" device that stores the data and some configurations for the sensor itself. Once the "friend" device has been paired, for example, it is possible to enable or disable the sensor with a simple click remotely.

To proceed with the association, click on the button  $\lceil \cdot \rceil$  and open the dedicated page.

## **4. Intervention time**

It shows you the set intervention time. By "intervention time" we mean the time interval between one sensor intervention and the next. To change it, click on the button  $\mathbb{Z}$  and access the dedicated page.

## **5. Reference value**

The value (LUX) you set is displayed, used as a reference, to trigger the associated events (lights turning on, sprinklers starting, shutters opening,...). By clicking on the button  $\mathbb{Z}$  you can change this value.

## **"OPERATION LIST" button**

**OPERATIONS LIST** 

Allows access to the list of operations associated with the device. (see **LIST OF OPERATIONS**)**.**

## **PROGRAMMING MODE**

The ezon.io "Low Power" sensors are battery operated, therefore, to avoid excessive battery consumption, when they are not in the programming phase, they exclusively verify a possible change in the measured value and intelligently manage communications. For this reason, before proceeding with programming the sensors, they must be turned on in programming mode.

## **INTERVENTIONS ON THE BUTTON**

- **• Turning on the device:** click on the **ezon.io** symbol, the red LED will flash and will do so for approximately two minutes. This means that the sensor is in **programming mode.**
- **• Turning off the device:** click on the ezon.io symbol, the LED will flash quickly before turning off the device.

**ATTENTION:** to put the device in programming mode, turn the device off (if turned on) and turn it on again.

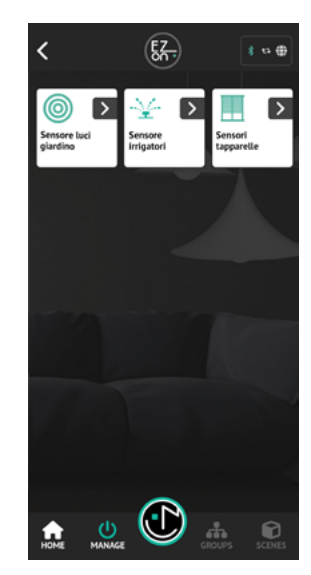

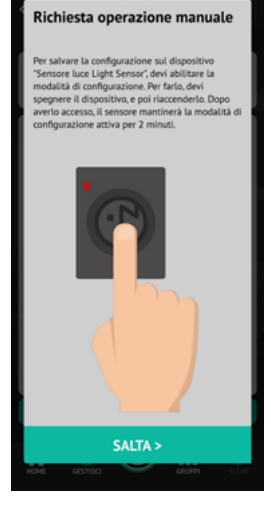

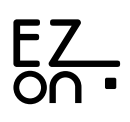

#### Remote sensor management

ng on the + button, select a device from the ease take care that the selected device nomine<br>ease take care that the selected device should tist. Please take care that the selected device should<br>be always attached to the power line and near to the<br>sensor. If you want to change the linked device, just<br>tap on the trash icon and repeat the process.

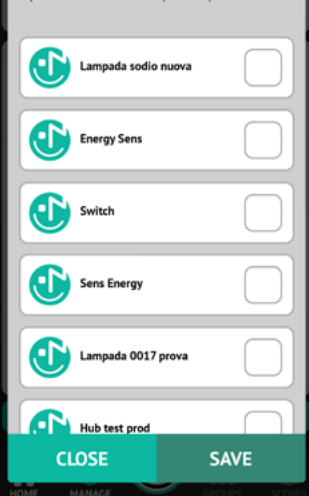

#### **Reference value**

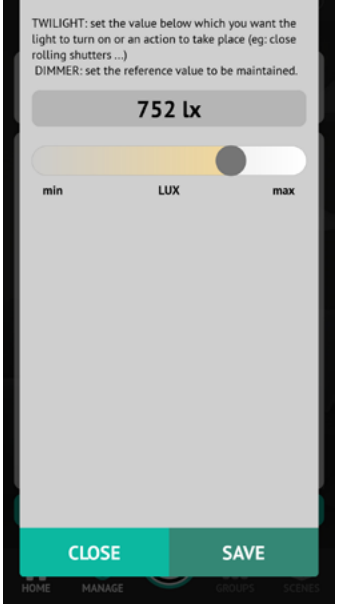

#### **Remote sensor management**

As previously mentioned, the sensor can be programmed to be "**ACTIVATED**" or "**DEACTIVATED**" remotely.

To activate this functionality you need to pair a "friend" device.

**ATTENTION**: to carry out the association the sensor must be put in **programming mode**. (see box page 15) Access the device pairing screen by clicking on the "**PAIR DEVICE**" button and click on the box corresponding to the device you wish to pair.

**ATTENTION**: the "friend" device must always be powered and as close as possible to the sensor so as to reduce communication times between the two devices.

If you have already previously selected a "friend" device and want to replace it, simply click on the box of the new device and click on the "**SAVE**" button.

### **Reference value**

As mentioned previously, to trigger the associated events in the operations list the sensor requires setting the reference value and the intervention time.

**ATTENTION**: to carry out the configuration the sensor must be put in **programming mode**. (see box page 15)

Sets the reference value expressed in LUX below which the associated events within the "operations" are triggered.

Drag the slider to increase or decrease the reference value.

**ATTENTION**: remember that to make the changes active you must click on the "**SAVE**" button.

#### **Intervention time**

As mentioned previously, to trigger the associated events in the operations list the sensor requires setting the reference value and the intervention time.

**ATTENTION**: to carry out the configuration the sensor must be put in **programming mode**. (see box page 15)

#### **Intervention time**

Set the time interval between one sensor intervention and the next. The shorter the time interval, the more immediate the sensor's intervention, but the shorter the battery life.

**ATTENTION**: remember that to make the changes active you must click on the "**SAVE**" button.

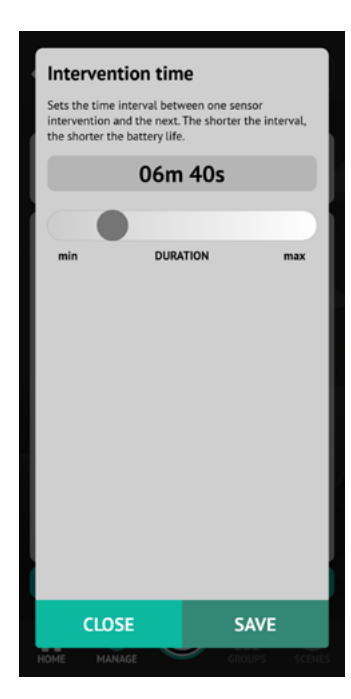

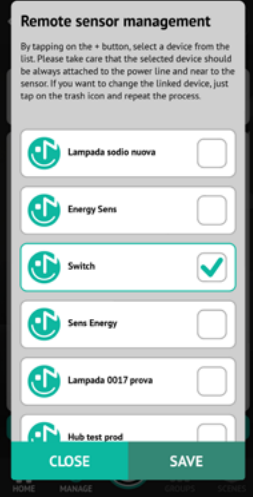

## **TEMPERATURE SENSOR**

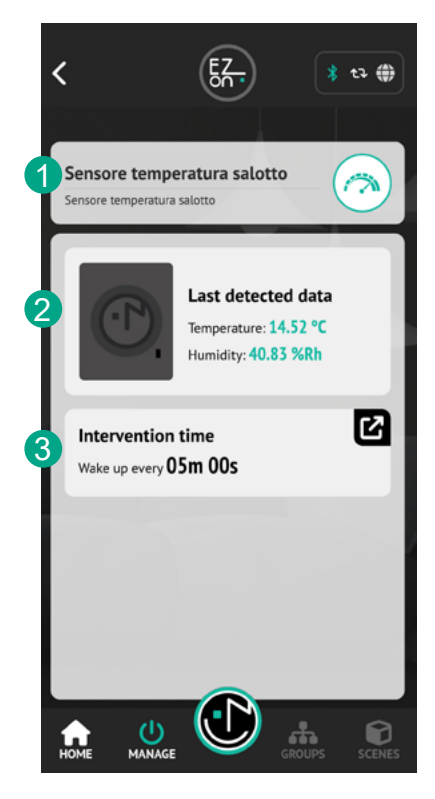

### **1. Feature name, description and icon.**

By clicking on the name, description or icon you can change them.

2. "**Detected data**" shows the temperature and humidity detected in the place where the sensor is positioned.

#### **3. Intervention time**

It shows you the set intervention time. By "**intervention time**" we mean the time interval between one sensor intervention and the next. To change it, click on the button  $\Box$  and access the dedicated page.

#### **Intervention time**

As mentioned previously, to trigger the associated events in the operations list the sensor requires setting the reference value and the intervention time.

**ATTENTION**: to carry out the configuration the sensor must be put in **programming mode**. (see box page 15)

#### **Intervention time**

Set the time interval between one sensor intervention and the next. The shorter the time interval, the more immediate the sensor's intervention, but the shorter the battery life.

**ATTENTION**: remember that to make the changes active you must click on the "**SAVE**" button.

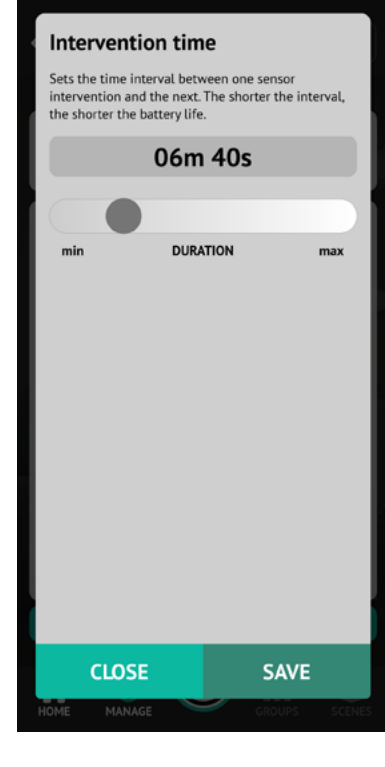

동구

 $\odot$ 

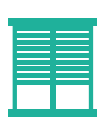

## **Roll-up shutters**

All the devices managed by "Motor Actuator" will be inserted by default in this area, for example shutters, awnings, sliding gates, ...

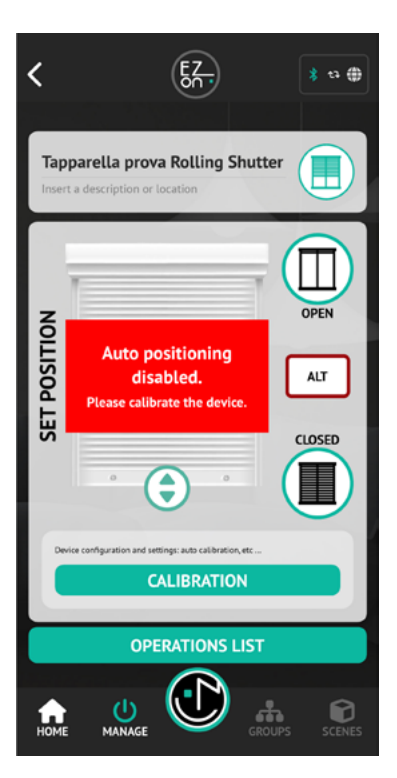

After installing the device, the first time you open this screen, some features, such as automatic positioning, will be blocked.

By automatic positioning we mean the possibility of positioning the shutter in a well-defined position.

To activate the function it is necessary to carry out selfcalibration.

To carry out the self-calibration you will have to click the "**RUN AUTOMATIC CALIBRATION**" button inside the window that will open automatically upon first access.

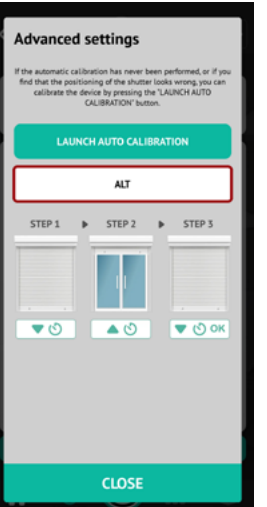

If necessary, self-calibration can be carried out again by clicking on the "**CALIBRATION**" button from the main screen of the device.

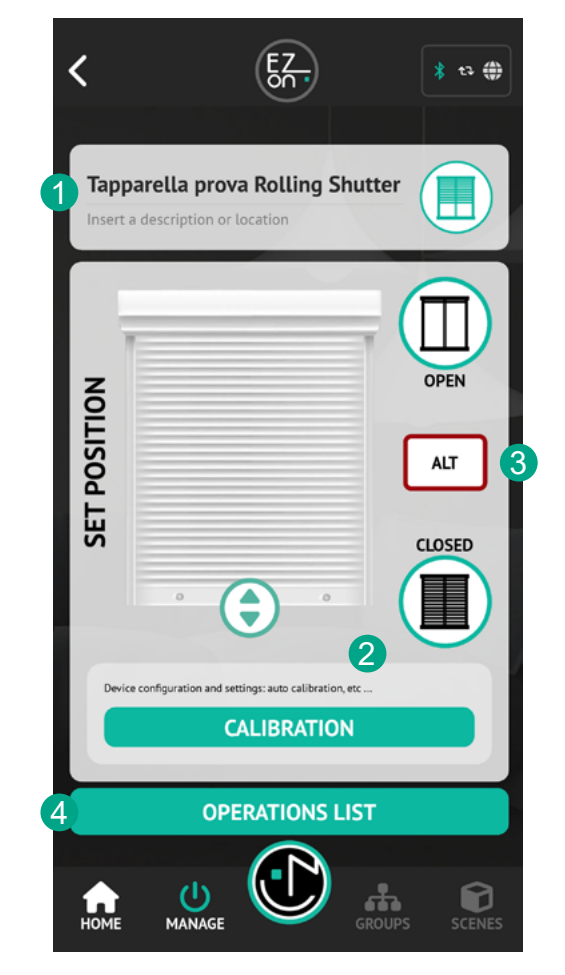

### **1. Feature name, description and icon.**

By clicking on the name, description or icon you can change them.

#### **2. Automatic positioning**

By dragging the slider up and down  $\bigoplus$  you can set the roller shutter (or other type of blind) to a specific position.

#### **3. Quick commands**

The commands on the right allow you to:

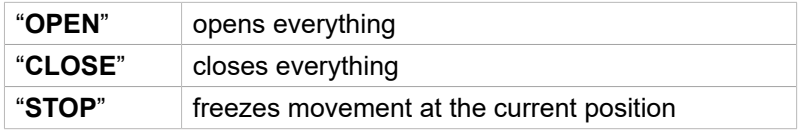

### **4. Button** "**OPERATION LIST**"

Allows access to the list of operations associated with the device. (see **OPERATIONS LIST**)

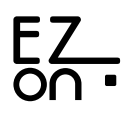

**Energy**

All devices are inserted by default in this area, such as "Energy Manager", useful for managing your appliances and your energy savings.

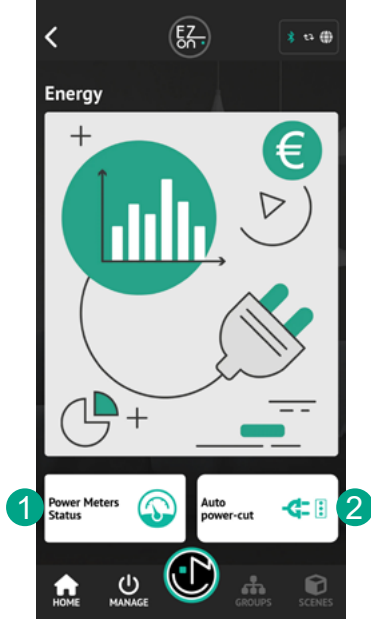

The main page of the "**Energy**" section allows two choices:

- **1. Meter status**: consult statistics and electrical parameters in real time.
- **2. Automatic detachment**: configure your system for the automatic disconnection of household appliances.

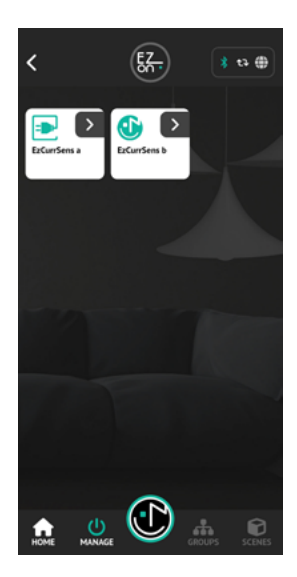

## **Energy sensors**

### **1. Feature name, description and icon.**

By clicking on the name, description or icon you can change them.

#### **2. Statistics**

Usage statistics are requested in real time from the device and can be requested in three different ways:

- **• DAY**: last 24 hours from the time of request in 30 minute blocks
- **• SETTIMANA**: last 7 days from the time of request in 4-hour blocks
- **• MONTH**: last 60 days from the time of request in blocks of 1 day
	- A Consumption graph for selected date or time period
	- B Average consumption of the device over the selected time
	- C Maximum consumption reached in the selected time
	- D Total consumption in the selected time

If the **ezon.io Energy Manager** module loses power, the statistical values (A-B-C-D) will be reset.

### **3. Electrical parameters and meters in real time**

- E Line voltage detected at the outlet (in real time)
- F Current absorbed by devices connected to the socket (in real time)
- G Power (real time)
- H Power factor (real time)
- I Total consumption detected by ezon.io "**Energy Manager**".

If the ezon.io module is disconnected and reconnected to the same socket (or another) the counting continues.

To reset it it is necessary to proceed with the module reset.

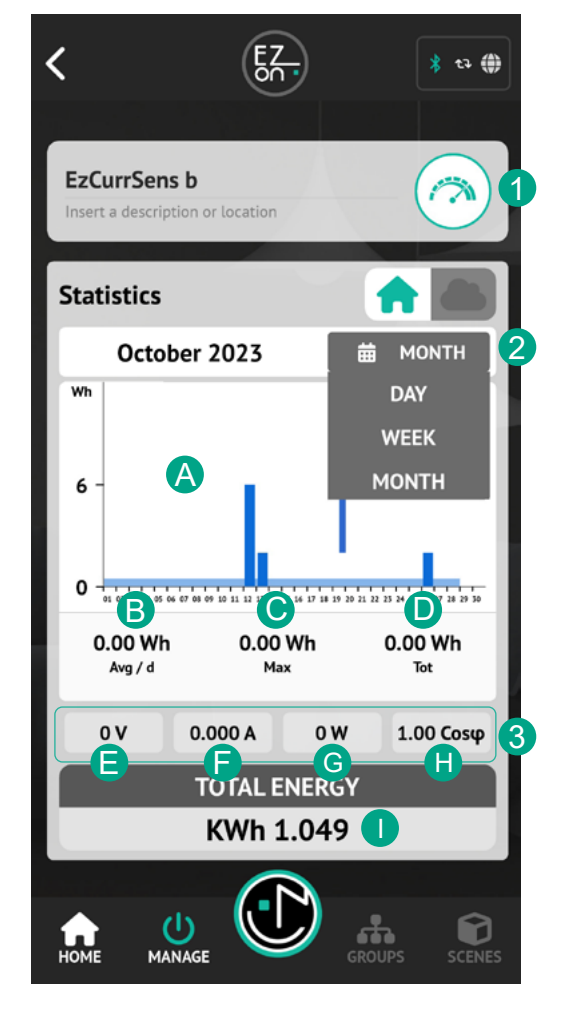

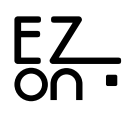

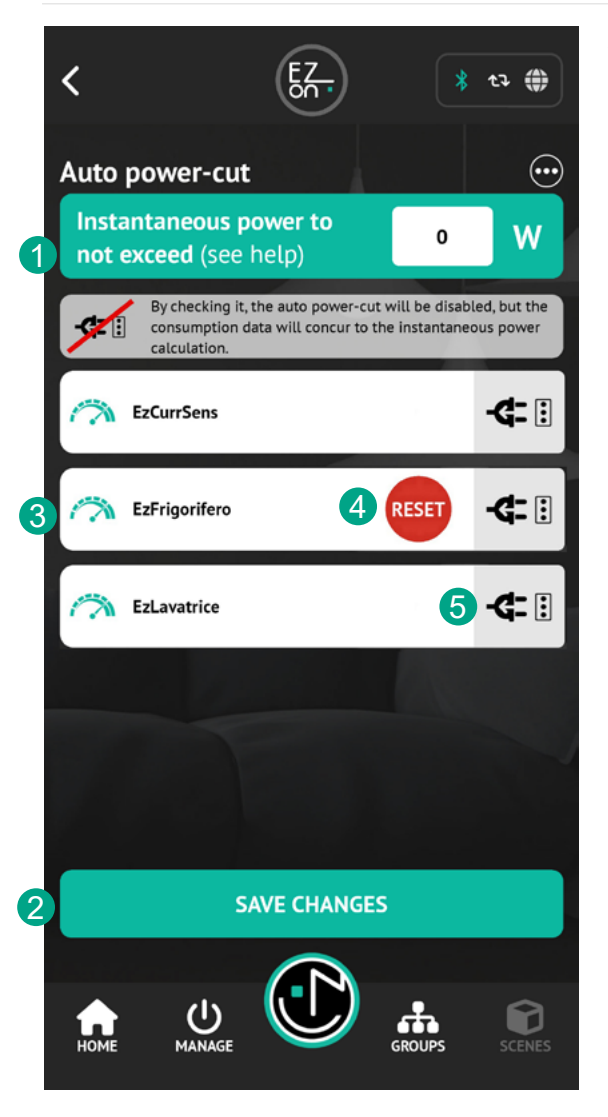

## **Automatic detachment**

The automatic disconnection function allows you to avoid annoying blackouts that occur when multiple appliances are used at the same time caused by exceeding the power threshold contractually established with your electricity supplier.

**Ezon.io** intervenes indirectly on your household appliances connected to a socket managed by the "**Energy manager**" device, temporarily blocking their operation by interrupting the power supply line. The resetting of the power supply line will take place approximately 1 minute after consumption falls below the set threshold.

The detachment of the devices will be carried out according to the priorities established by you.

- 1. Set the power that must not be exceeded by all monitored devices. To set this value, consider the maximum power threshold reported in your energy contract and subtract the power of the appliances used but not monitored by any **ezon.io "energy manager"** device.
- 2. The symbol  $\langle \cdots \rangle$  opens the menu and by clicking on the "Add/ **Remove devices**" button it allows, by choosing it from a list, to add or remove the devices controlled by an energy manager from the list.

## Add / Remove devices

- 3. The order of the list establishes the operating priorities of the appliances. To reorder them, hold down and then drag them to the desired position. The first one at the top will be the last to leave if the set threshold is exceeded. However, keep in mind that the first appliance that will be disconnected, based on your list, will be the one that allows you to keep consumption below the set threshold.
- 4. The **RESET** button is shown exclusively when the connected appliance, during operation, alone exceeds the maximum power set. By clicking on this button you can force the reset.

**ATTENTION:** check that the overall power not to be exceeded is adequate.

5. By clicking on the symbol  $\leftarrow$   $\left\lfloor \cdot \right\rfloor$  a red bar will appear. In this case the disconnection will not be carried out (for example you can use this function for a refrigerator), but the consumption of this device will still be communicated and used in order to define the consumption and carry out the disconnection for the other devices.

**ATTENTION:** remember that to make the changes active you must click on the **"SAVE CHANGES"** button**.**

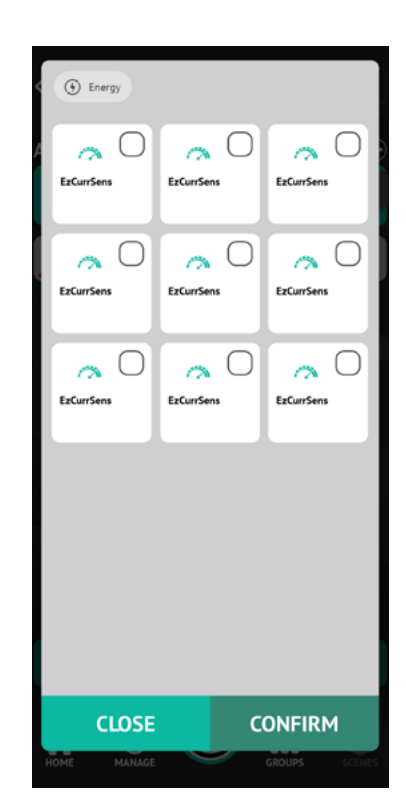

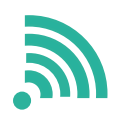

## **Remote and voice control**

In this area you will find Hub-type devices, which allow you to manage the ezon.io system remotely or with voice assistants.

(**To install the HUB, consult the instructions for the device**)

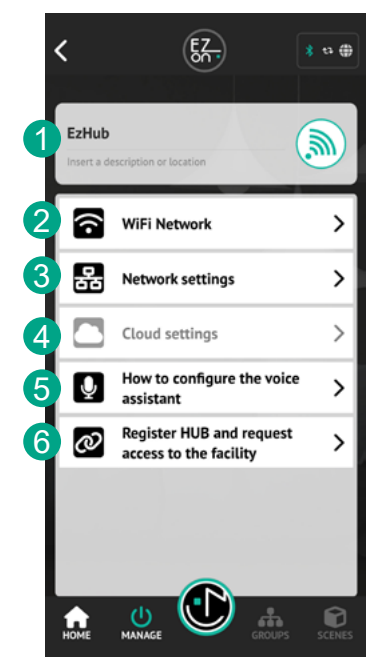

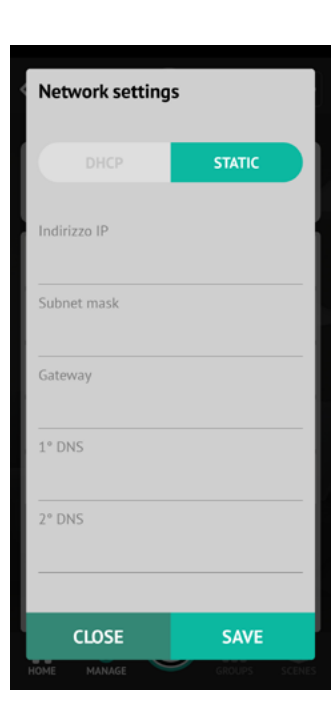

## **1. Nome, descrizione e icona della funzionalità.**  By clicking on the name, description or icon you can change

- them.
- **2. WiFi network**
- **3. Network settings**
- **4. Cloud settings**
- **5. How to configure the voice assistant**
- **6. Register HUB and request access to the facility**

### **WiFi Network**

This feature allows you to select the WiFi network to which you want to connect your HUB in order to make the most of all the potential of **ezon.io Smart Home**.

Select the network from the list. If the network is protected, the window where you can enter the password will open.Click on "**CONNECT**", wait a few seconds and you will return to the previous screen.

If the operation is successful, the selected network will be shown in the "**selected network**" area and highlighted with a green dot.

### **Network setting**

By default it is set to **DHCP**, but if it is necessary to manually set the IP address, subnet, gateway and DNS, select **MANUAL** mode, enter the required data and click on "**SAVE**".

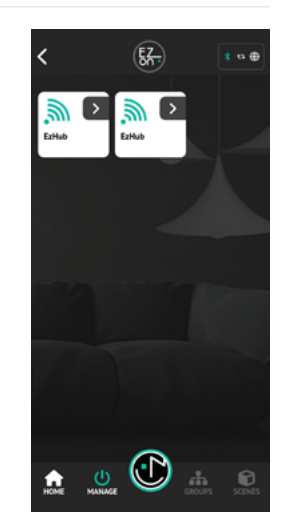

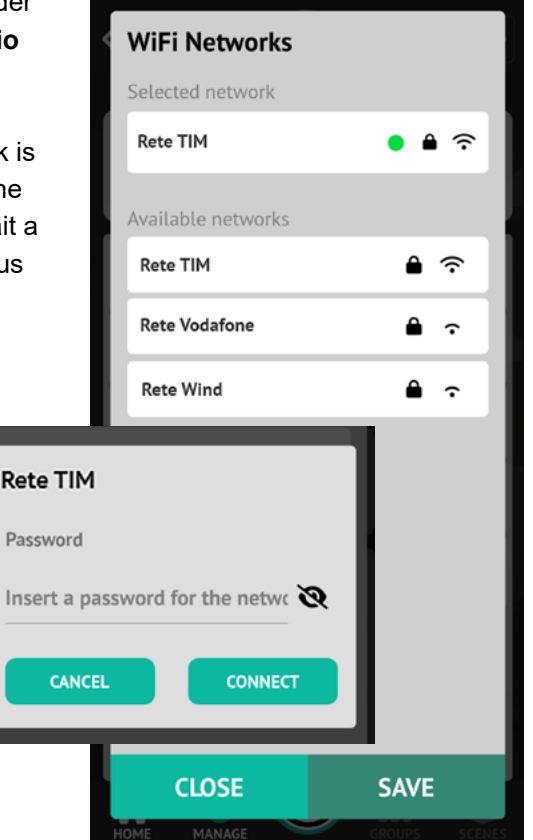

## **How to configure the voice assistant**

By clicking on the "**how to configure the voice assistant**" button, the internet screen https://www.ezon.io/ productsupport/voice\_assistant will open in the browser with instructions for the correct configuration of the voice assistant, which will allow you to control your **ezon.io** facility with voice.

## **Register HUB and request access to the system**

The first time you connect a HUB to the ezon.io system you must connect it to the cloud services. To do this, click on "**Register HUB and request access to the system**" and wait for the message confirming the operation (the operation may take a few minutes).

## **HUB signaling LED legend**

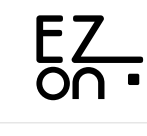

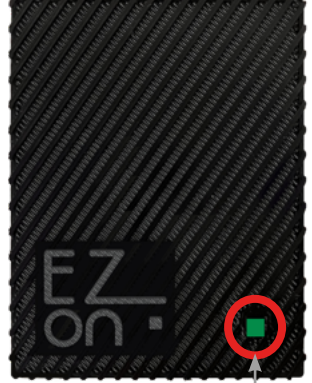

Signaling LED

### **STEADY GREEN LED**

Indicates the starting phase (initial operations necessary for the Hub at each startup before becoming operational)

#### **STEADY BLUE LED**

The device has not yet been added to the system. Proceed with the first installation.

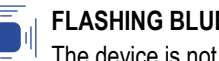

#### **FLASHING BLUE LED (every ~ 1sec)**

The device is not connected to a WiFi network. If the first installation has already taken place, check that your WiFi network is working.

The device does not have access to cloud services. If the first installation has already taken place,

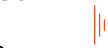

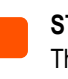

#### this means that access has been denied by the system administrator.

**FLASHING ORANGE LED (every ~ 1sec)**

**STEADY ORANGE LED**

The device is connected to the WiFi network, but cannot access the internet. Check your network connection. If the problem persists, remove power to the device, wait 5 seconds and power it again.

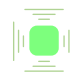

### **FLASHING GREEN LED (every ~ 5sec, low light intensity)**

The device is working properly.

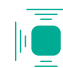

#### **SINGLE FLASH WATER GREEN LED**

The device has received a command from the cloud and is sending it to the system.

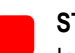

#### **STEADY RED LED**

Indicates a device malfunction. Remove power to the device, wait 5 seconds and power it back on. If the problem persists, contact customer support.

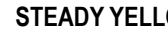

#### **STEADY YELLOW LED**

The device is undergoing a software update. Wait for the automatic restart and do not remove the power.

## **Clima**

In quest'area vengono inseriti tutti i dispositivi per la gestione del clima.

The "Climate Manager" can have two operating modes: **MANUAL** and **AUTO**.

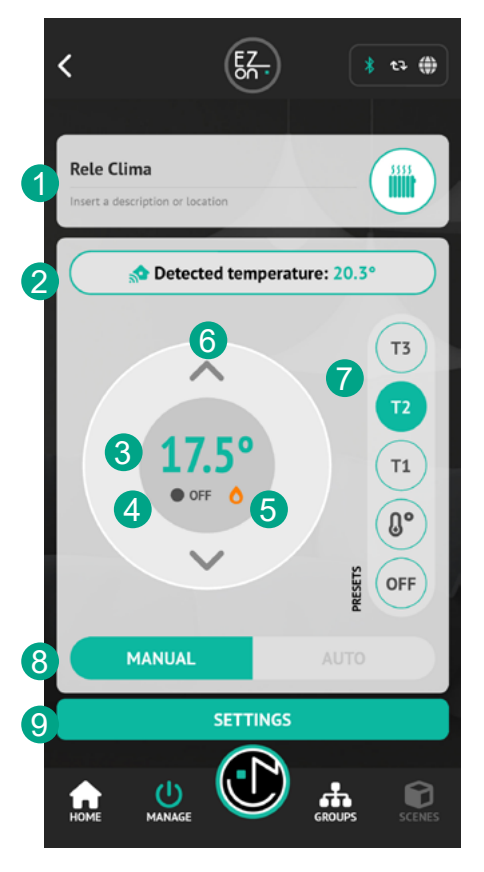

## **MANUAL MODE**

- 1. By clicking on the device name you can change it. The same thing can be done with the icon. When clicked, a window will open with a list of symbols with which you can replace it.
- 2. The temperature detected by the connected sensor is reported in the box.
- 3. The set temperature you want to reach is shown here.
- 4. If **ON** the "**Climate Manager**" has requested the controlled device to heat/ cool because the desired temperature has not yet been reached.
- 5. If **OFF** the "**Climate Manager**" has asked the controlled device not to act because the desired temperature has been reached.
- 6. The symbols  $\bigcirc$  or  $\blacktriangleright$  identify whether the "Climate Manager" is operating in **HEATING** or **COOLING** mode**.**
- 7. The two arrows  $\triangle \vee$  allow you to set the temperature to a desired value by touch.
- 8. In this area, in "**MANUAL**" mode, you can select a target temperature previously set in the appropriate area (see "**Set target temperature**") or ask the controlled device not to act (**OFF**).
- 9. The button allows you to set the operation of the "**Climate Manager**": "**MANUAL**" or "**AUTO**".
- 10. The "**SETTINGS**" button opens the menu with the various options available for configuring the climate device.
	- The entries are:
	- **1. Pair sensor**
	- **2. Heating/cooling mode**
	- **3. Set target temperature**
	- **4. Set schedule**
	- **5. Set hysteresis**

The "**Climate Manager**" can have two operating modes: **MANUAL** and **AUTOMATIC.**

## **AUTO MODE**

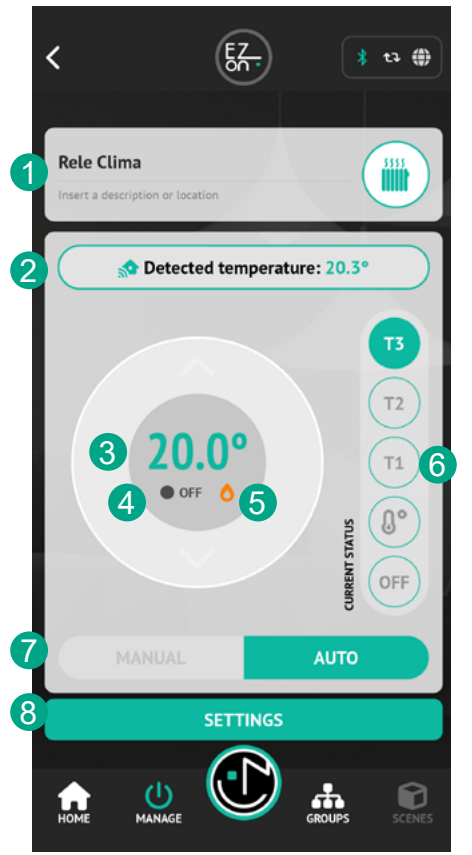

- 1. By clicking on the device name you can change it. The same thing can be done with the icon. When clicked, a window will open with a list of symbols with which you can replace it.
- 2. The temperature detected by the connected sensor is reported in the box.
- 3. The set temperature you want to reach is shown here.
- 4. If **ON** the "**Climate Manager**" has requested the controlled device to heat/ cool because the desired temperature has not yet been reached. If **OFF** the "**Climate Manage**r" has asked the controlled device not to act because the desired temperature has been reached.
- 5. The symbols **or it identify whether the "Climate Manager**" is operating in **HEATING** or **COOLING** mode**.**
- 6. In this area, in "**AUTO**" mode, it is possible to see the target temperature foreseen by the real-time programming. The T1/T2... values refer to the values previously set in the appropriate area (see "**Set target temperature**").
- 7. The button allows you to set the operation of the "Climate Manager": **"MANUAL"** or **"AUTO".**
- 8. The "**SETTINGS**" button opens the menu with the various options available for configuring the climate device. The entries are:
	- **1. Pair sensor**
	- **2. Heating/cooling mode**
	- **3. Set target temperature**
	- **4. Set schedule**
	- **5. Set hysteresis**

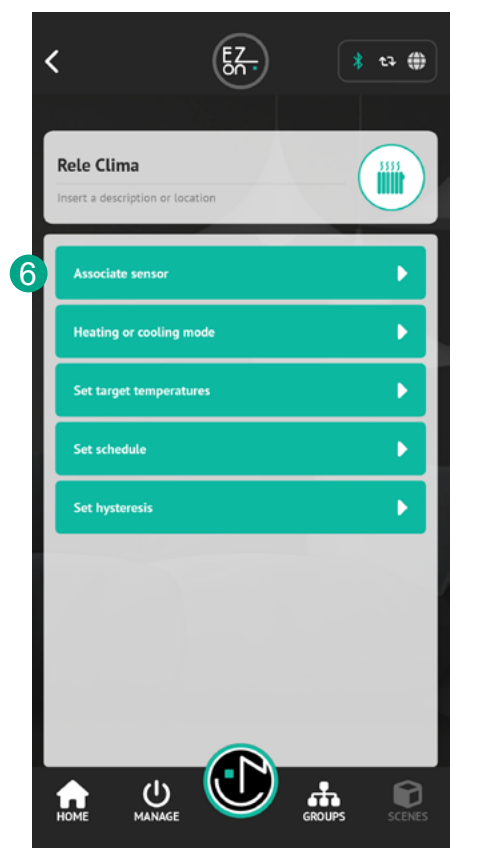

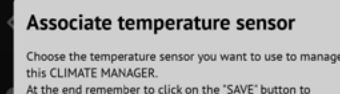

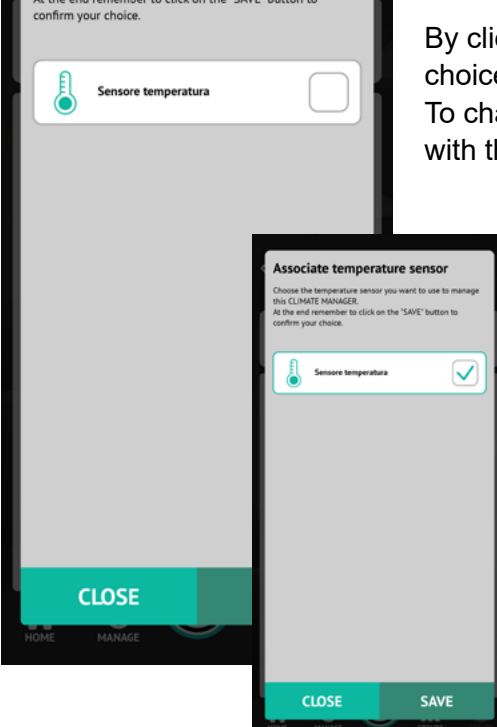

### **Pair a temperature sensor**

In order to set and detect a temperature it is essential that the "**Climate Manager**" device is associated with a "**temperature sensor**".

By clicking on the desired sensor it will be selected. To confirm your choice, remember to click on the "**SAVE**" button.

To change the sensor, simply click on another box and save your choice with the appropriate button.

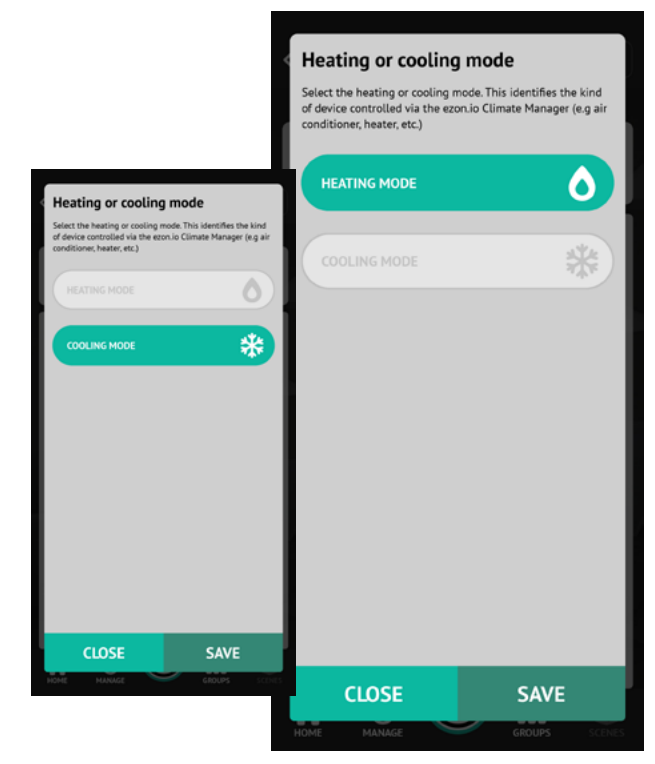

## **Heating/cooling mode**

The "**Climate Manager**" can be used in heating or cooling mode.

Through this page you can select the operating mode you want.

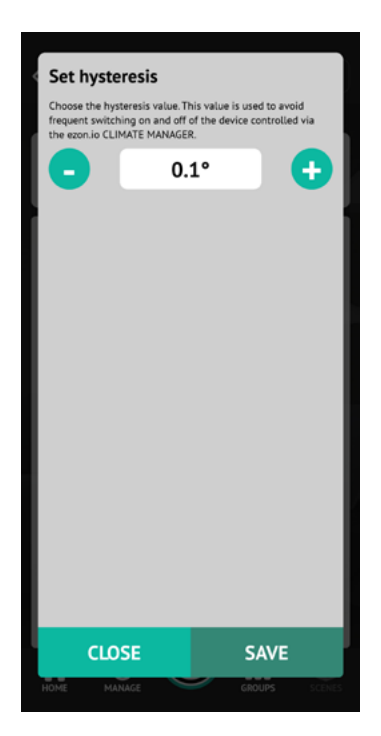

## **Hysteresis**

Hysteresis is the value necessary to avoid continuous disconnection and resetting of the device controlled by the "**Climate Manager**". This also happens for classic and non-smart thermostats. We recommend a value of 0.5 for optimal and immediate operation.

By clicking on the  $\Box$  or  $\Box$  button you can set the desired value and confirm it using the "**SAVE**" button.

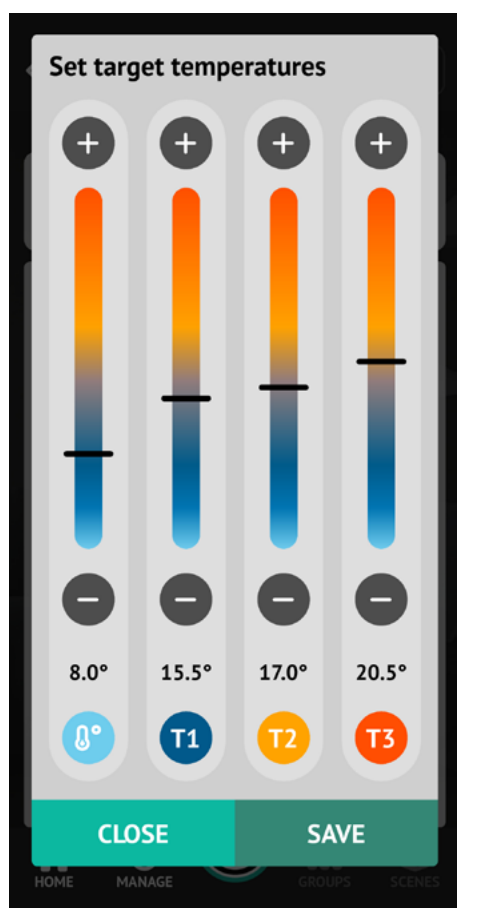

## **Set temperatures**

To simplify programming or use of the "**Climate Manager**" without having to define the desired temperature every time, three temperature bands have been provided and, only for the heating mode, a fourth which will be used as antifreeze.

To set the temperature, drag the slider up and down or click on the  $\bigoplus$ and  $\Box$  buttons.

Once you have finished setting the various temperatures, remember to save before closing the page.

### **Programming**

The previously configured programs are displayed here, whether active or deactivated, with the possibility of "**MODIFYING**" or "**DELETING THEM**".

It is also possible to create a new program by clicking on "**ADD NEW PROGRAMMING**" and the dedicated window will open.

By clicking on the "**SET CONFIG**" button it will be verified that the set of active programs covers the entire week and there are no overlaps.

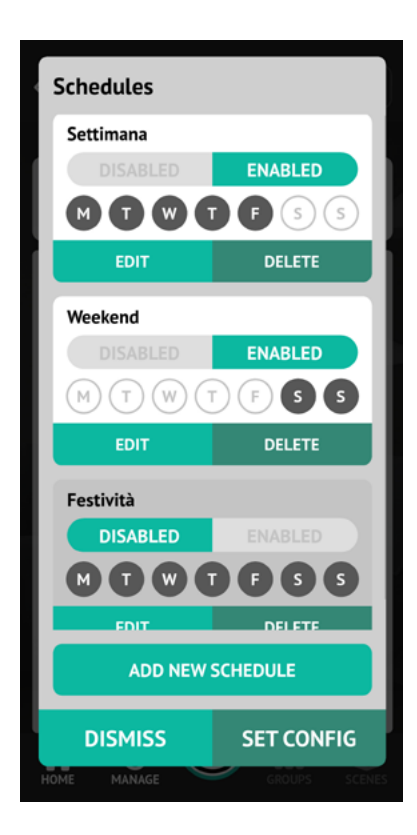

## **New programming**

The programming of the ezon.io "**Climate Manager**" is carried out via an interface that reflects a "clock". In fact, you can view, modify and add all the desired time slots over the course of a day and associate them with a target temperature (**T1/T2/T3/antifreeze/ OFF**).

1. Weekly calendar: here you can select the days for which this programming will be active.

**Attention**: two different programs cannot be active for the same day.

- **2. Livello di zoom:** per migliorare la visualizzazione in caso di programmazioni complesse è possibile utilizzare i seguenti livelli di zoom:
- **• 24h** all 24 hours will be displayed on the clock.
- **• 12h** the clock switches to 12 hour format and it will be possible to switch from the AM band to the PM band using the appropriate arrows.
- **• 1h** l'orologio passa nel formato ora, sarà possibile cambiare l'orario visualizzato mediante le apposite frecce.
- 3. By pressing the central button it is possible to create a new active time band and associate it with a target temperature (the "**TIME BAND**" window will open). Remember to click on "**SAVE**" at the end of the operation.

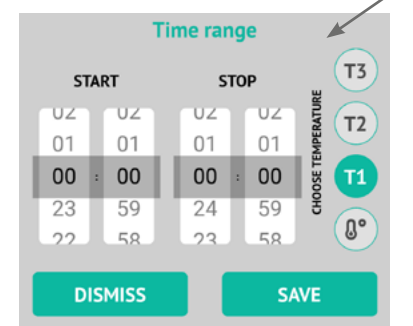

**Time range** 

4. When you tap on one of the previously added time slots (represented as in the figure), a window will open asking

for the operation to be undertaken. Specifically, it will be possible to delete the previously entered time slot or modify its duration and/or target temperature.

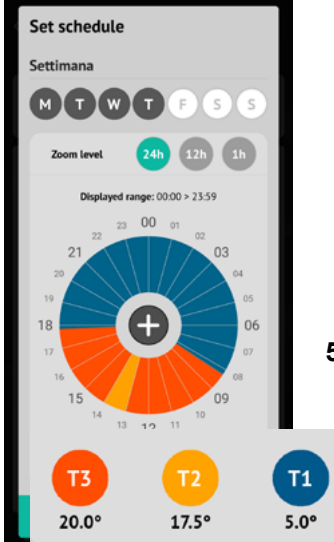

**5. Legend**: reminder of previously set target temperatures.

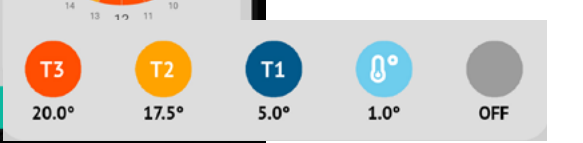

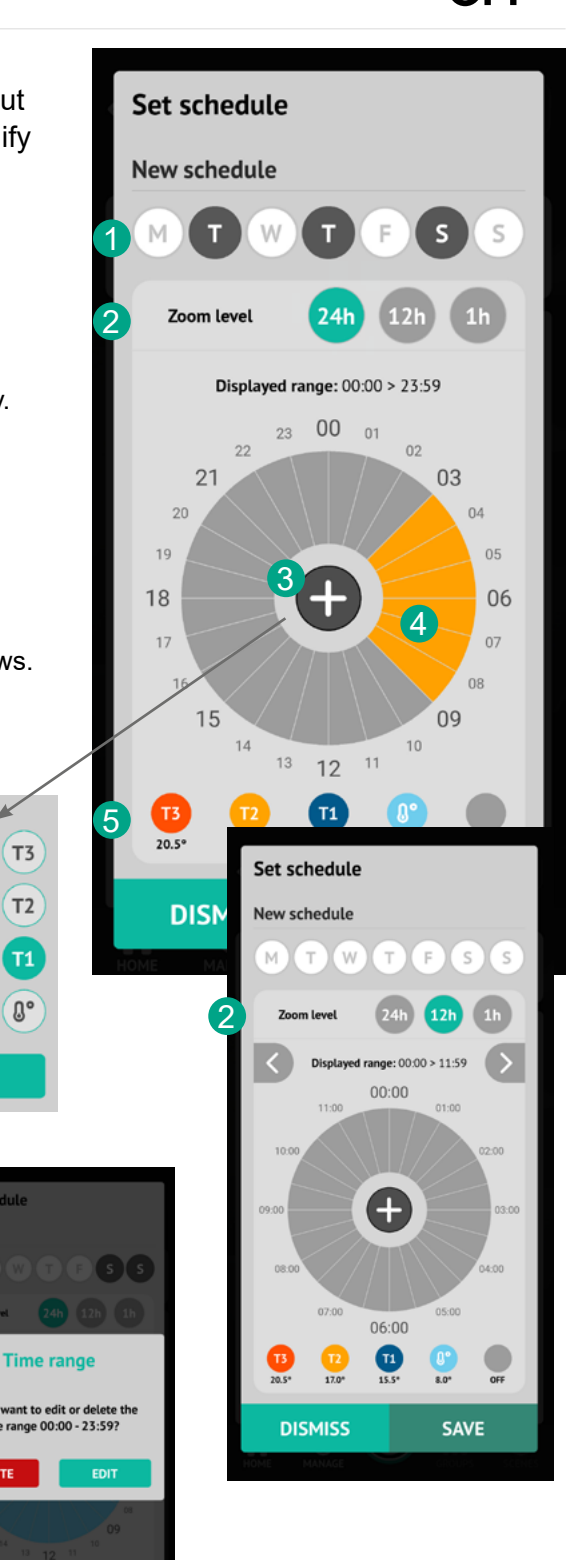

## **Operation List**

똢.

 $\overline{\left\langle \right\rangle }$ 

**OUTPUT** 

**NPUT** 

**ACTION** 

CANCE

 $\circ$ 

The operations list screen can be reached via the "**OPERATIONS LIST**" button present within each device detail screen.

This screen displays all the operations (there can be more than one) related to the selected device.

To add a new operation, click on the "**NEW OPERATION**" button.

 $\pm$  ti  $\oplus$ 

 $\Omega$ 

### **New Operation**

The device from which you accessed the "NEW OPERATION" page is automatically added as input or output (depending on the type). By clicking on the "+" symbol next to the output list, a list of compatible outputs opens, i.e. which can be added to the programming.

It is possible to associate more than one output. In this case a group will be managed automatically.

**ATTENTION:** by output we mean the "device" that performs the action (for example the lamp or group of lamps that turn on).

By clicking on the "**+**" symbol corresponding to the input list, a list of compatible inputs opens, i.e. which can be added to the programming.

It is possible to associate more than one input. **ATTENTION**: by input we mean the "command" that triggers an action. (e.g. a switch).

list of actions, a list of compatible actions opens, i.e. which can be added to the programming.

È possibile associare anche più di una azione (se compatibili tra loro).

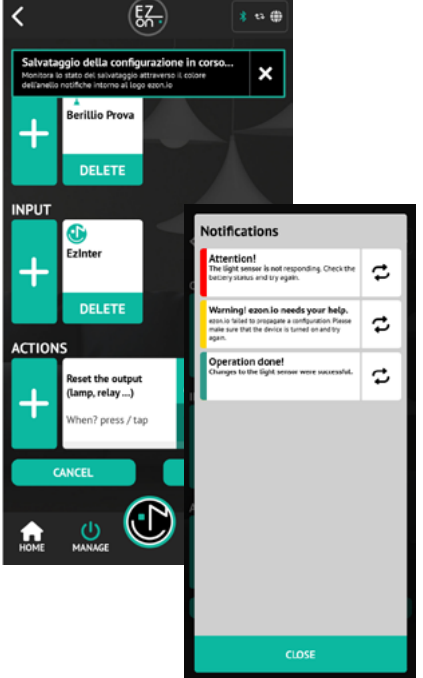

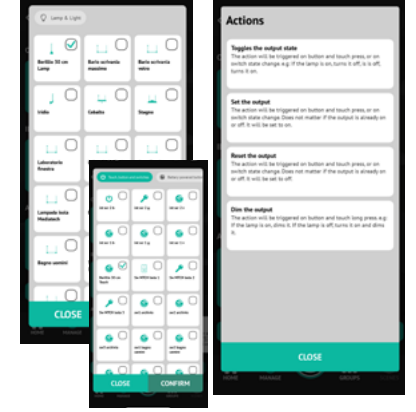

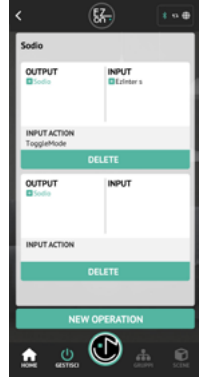

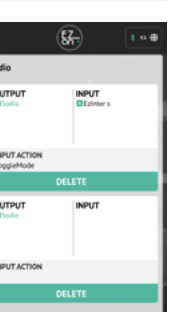

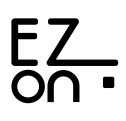

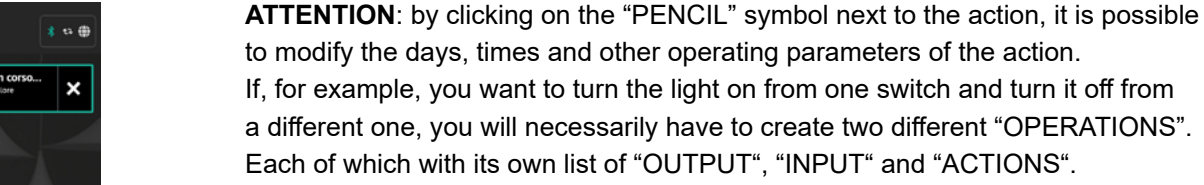

Once you have created the new "OPERATION", to confirm it, remember to click on "**SAVE**".

When you save the operation, an alert window will be shown confirming that the operation has been taken over.

**ATTENTION**: the opening of the alert window does not mean that the operation has been performed but only that the system is processing it.

To make sure everything went well, check the animation around the ezon.io logo. As previously explained in detail in the guide, in the case of yellow animation, some synchronizations were not successful or may require some manual operations.

Click on the ezon.io logo, in the top bar, to find out the problem in detail.

By clicking on the "+" symbol corresponding to the

# **Groups**

The "**Groups**" section allows you to create groups made up of multiple ezon.io devices. Each group, within it, requires that the ezon.io devices are divided by type to be able to control them simultaneously.

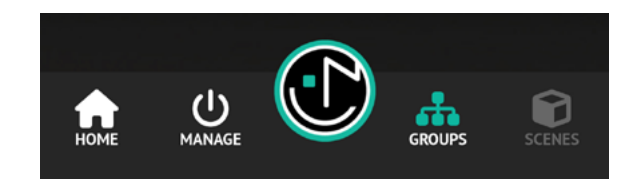

동주.  $\overline{\mathbf{C}}$ ね曲  $\odot$ Ø 3 Capannone 凶 Laboratorio Id. **Uffici Mediatech** ន **Ufficio Massimo** 囟 **Aree Comuni**  $\hat{\sigma}$ 0

By clicking on the "**Groups**" button you access the page shown alongside with the list of groups already inserted.

To insert a new group simply click on the symbol at the top right  $(\cdot \cdot)$ .

By clicking on the "**Edit**" button you can delete the group previously created.

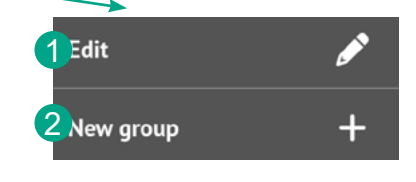

By clicking on "**New Group**" you can instead proceed with the creation of new groups and then connect the desired ezon.io devices.

By clicking on the individual group you can add, delete connected devices or interact with them.

Edit

Add / Remove devices

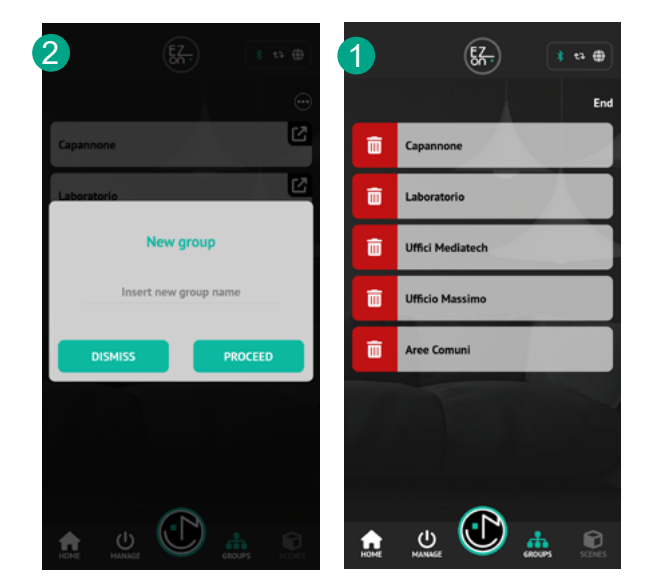

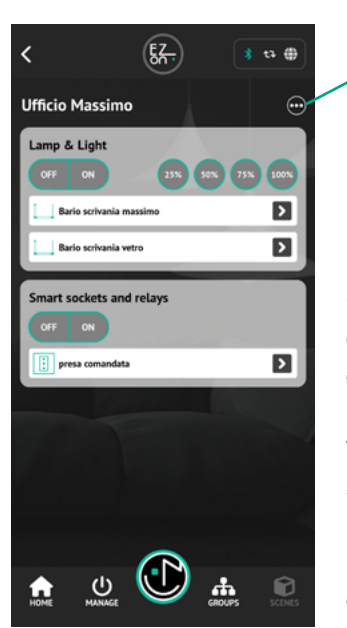

Clicking on the "Add/Remove devices" menu button (...) will open the appropriate screen in which to choose the associated devices from the group.

The devices will be divided by type and can be controlled simultaneously.

o

By clicking on the "**Edit**" text you can change the name of the group.

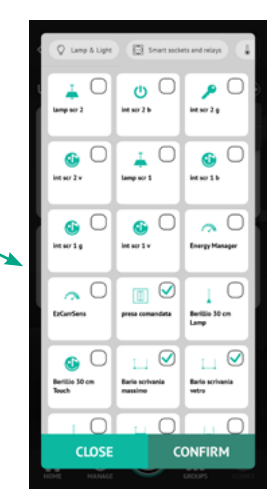

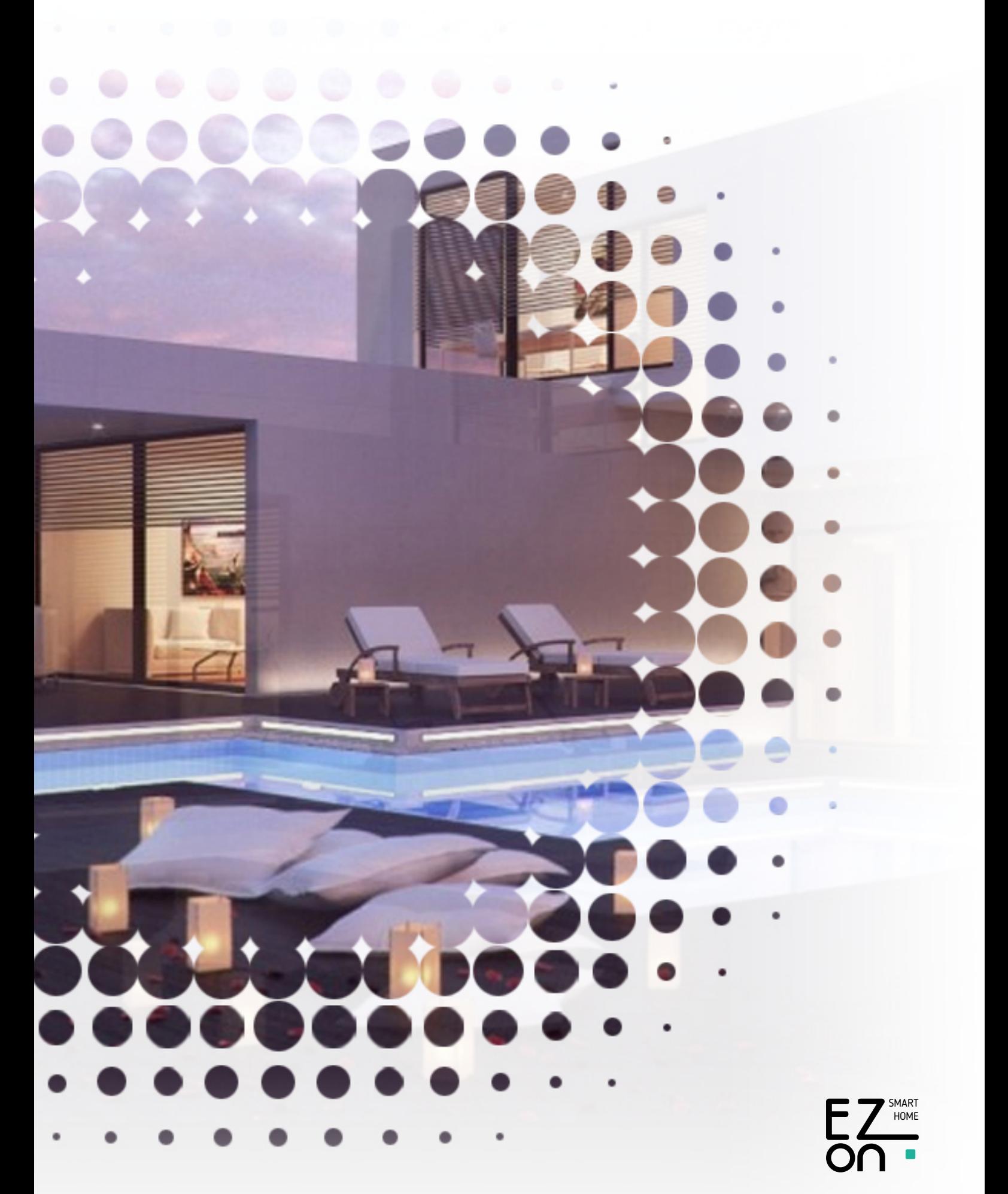

www.ezon.io sales@ezon.io

+39 039.833712